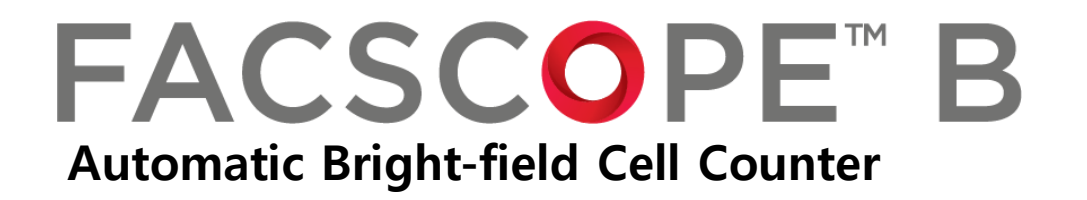

**Quick Start Manual, Version 3.0** 

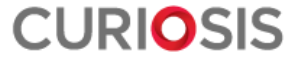

# **Device Layout**

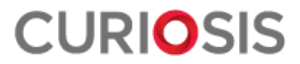

### **Front Layout**

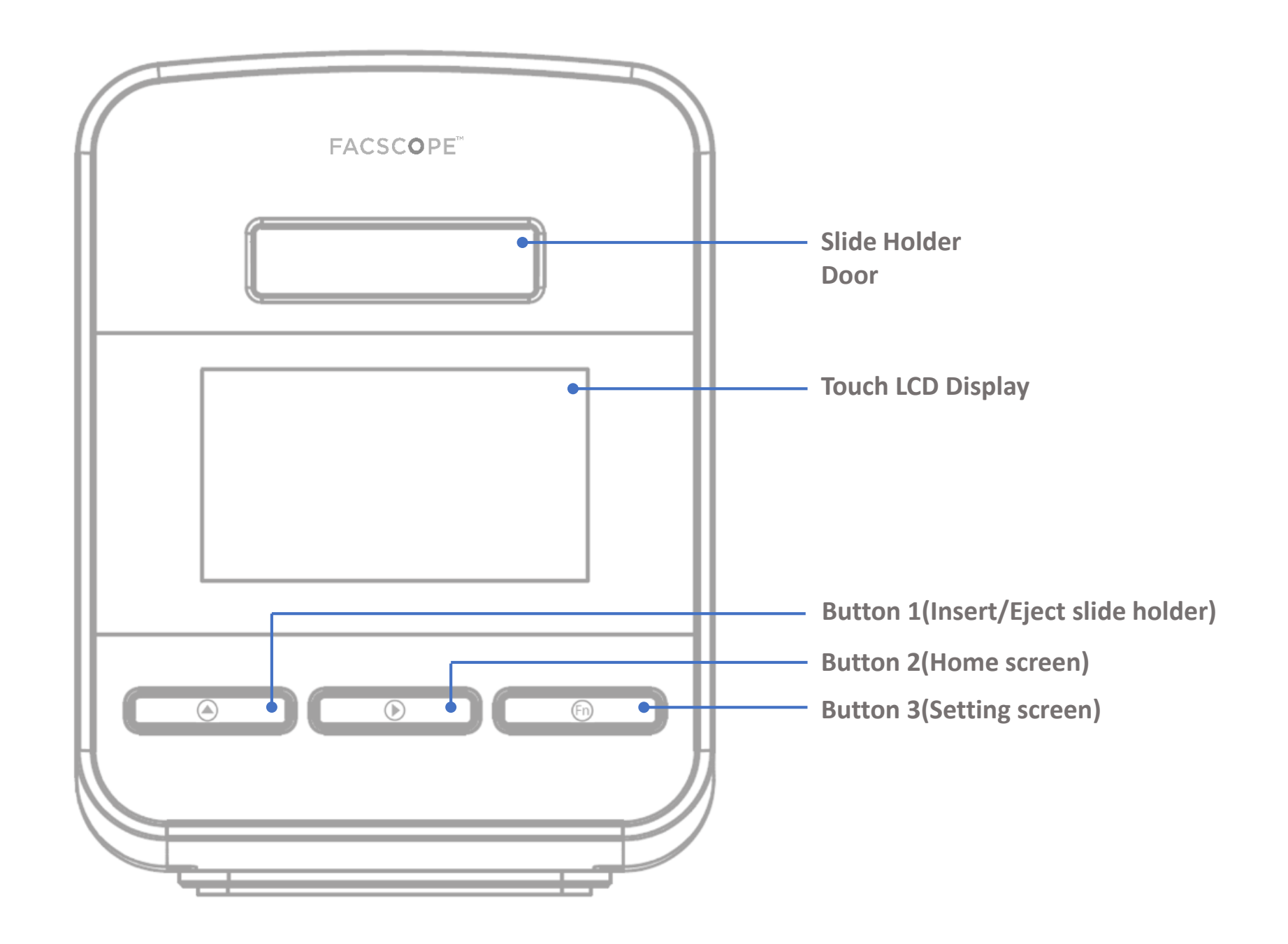

### **Back Layout**

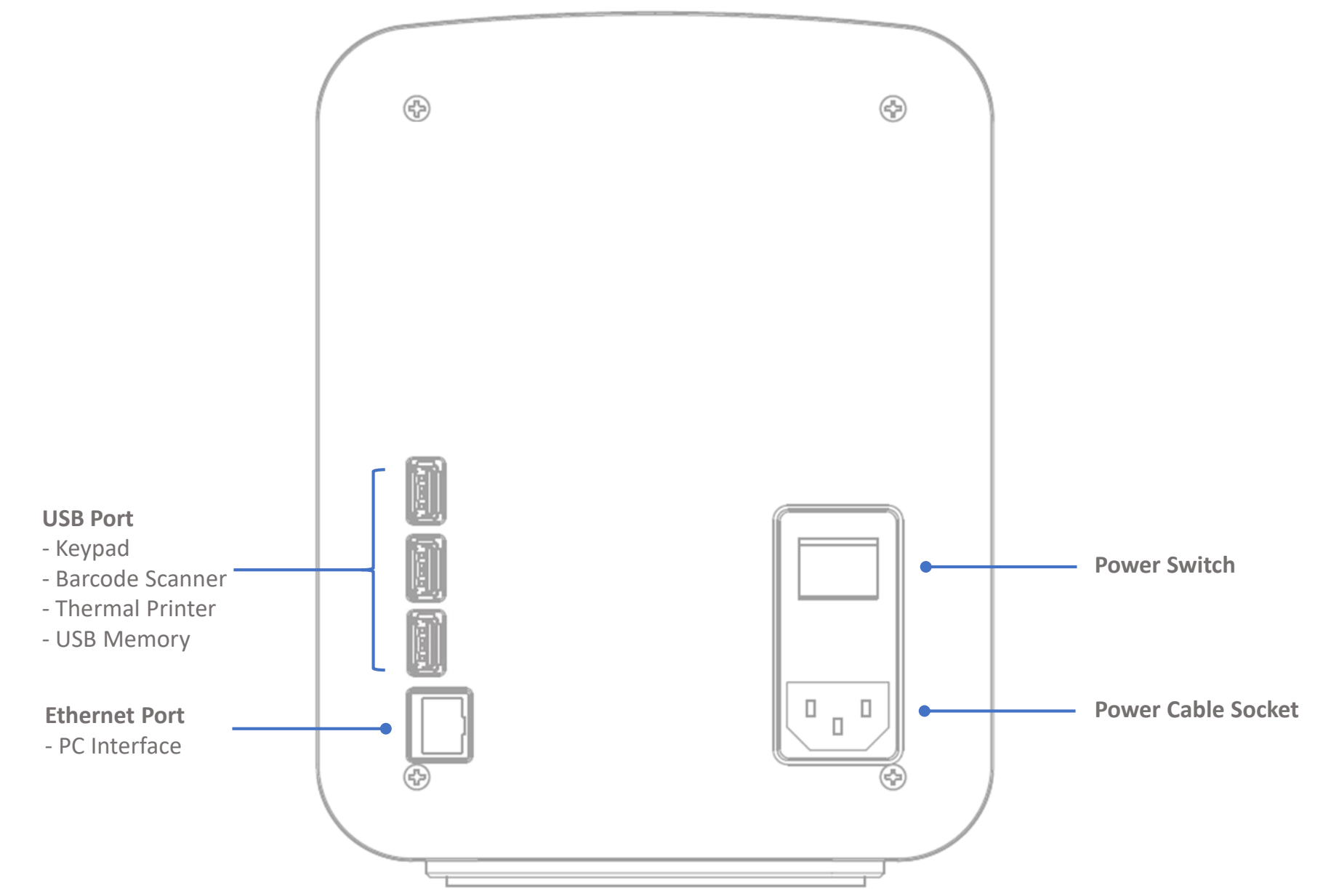

# **Basic Operation**

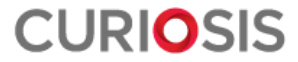

### **1. Installation**

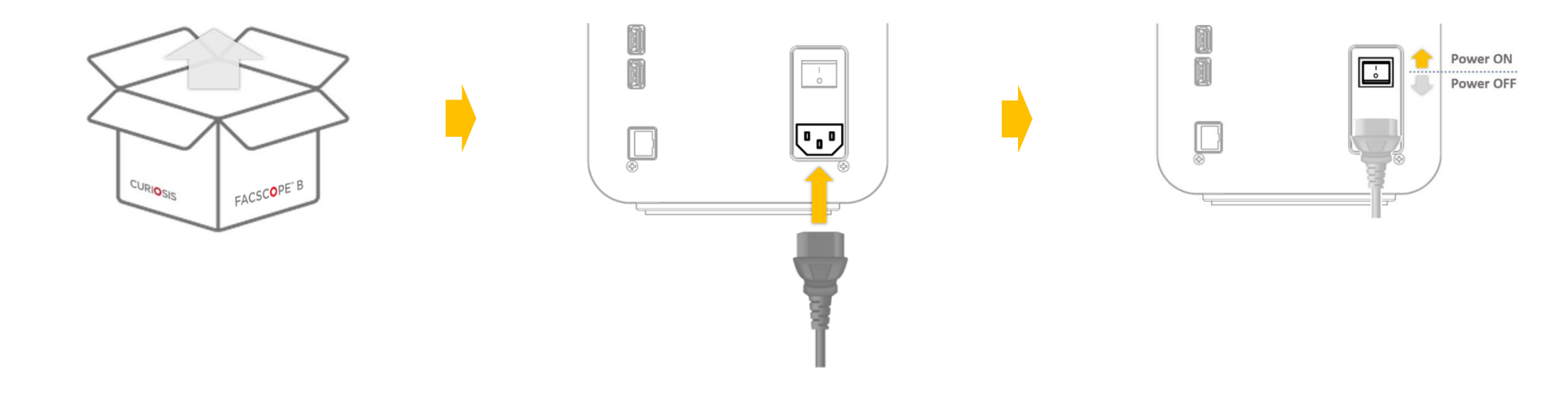

Step 1. Remove the product from the box.

Step 2. Connect the power cable.

Step 3. Turn on the device.

### **2. Power up**

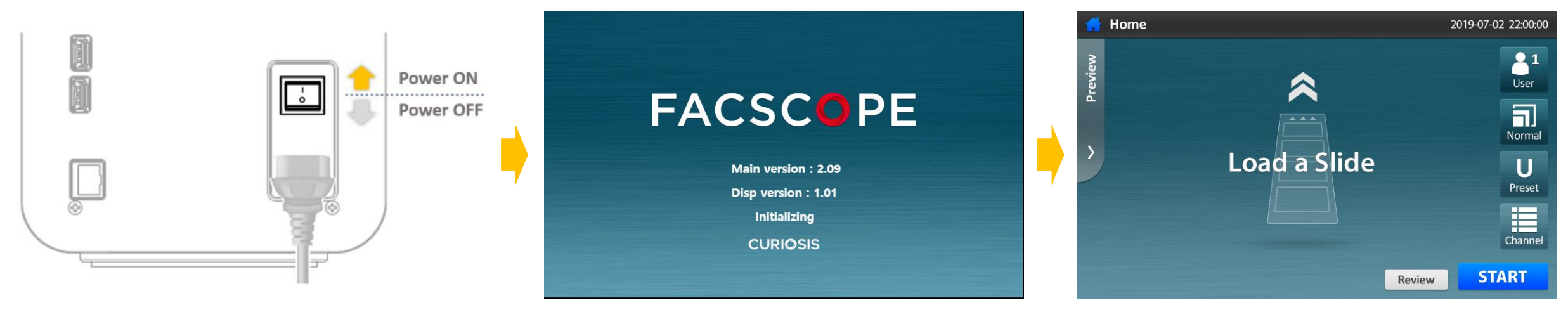

Initializing **Home screen** (Slide holder is automatically ejected.)

## **3. Sample preparation**

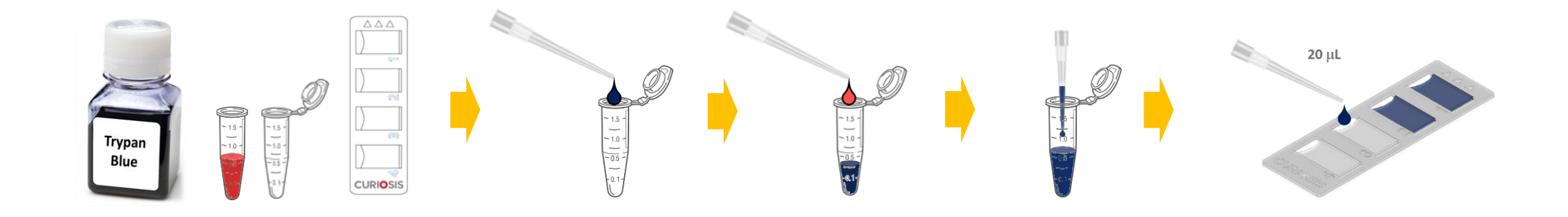

Step 1. Prepare cell suspension, trypan blue, micro tube and C-slide.

Step 2. Place **at least 20 μL of trypan blue** in the micro tube and add **an equal volume of the cell suspension**.

Step 3. Mix the sample in the micro tube by pipetting the vial 3~5 times gently.

Step 4. Load **20 μL** of the stained cell sample onto each channel of C-slide.

- Whole procedure should be done in clean area to avoid to decrease accuracy of counting due to dust.
	- Before sampling the cell suspension, gently resuspend the cells at least 6 times. (Pay attention to avoid bubbles and check if there are any cell clumps or agglomerates.)
	- $\checkmark$  The sampling should be in the middle of cell suspension, not on the surface or the bottom.
	- $\checkmark$  When load the cell onto slide, ensure that bubbles should not be entered to the channel.

### **4. Start Counting \_ Quick start**

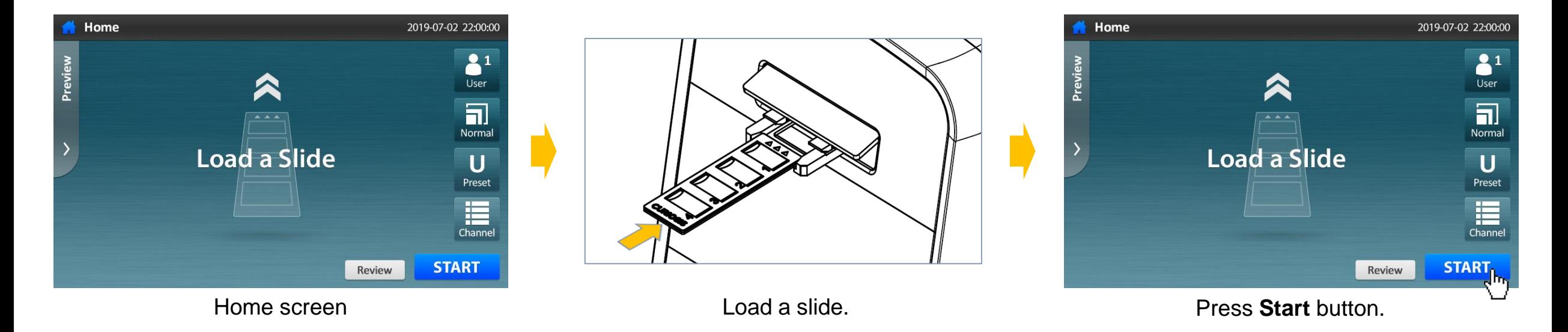

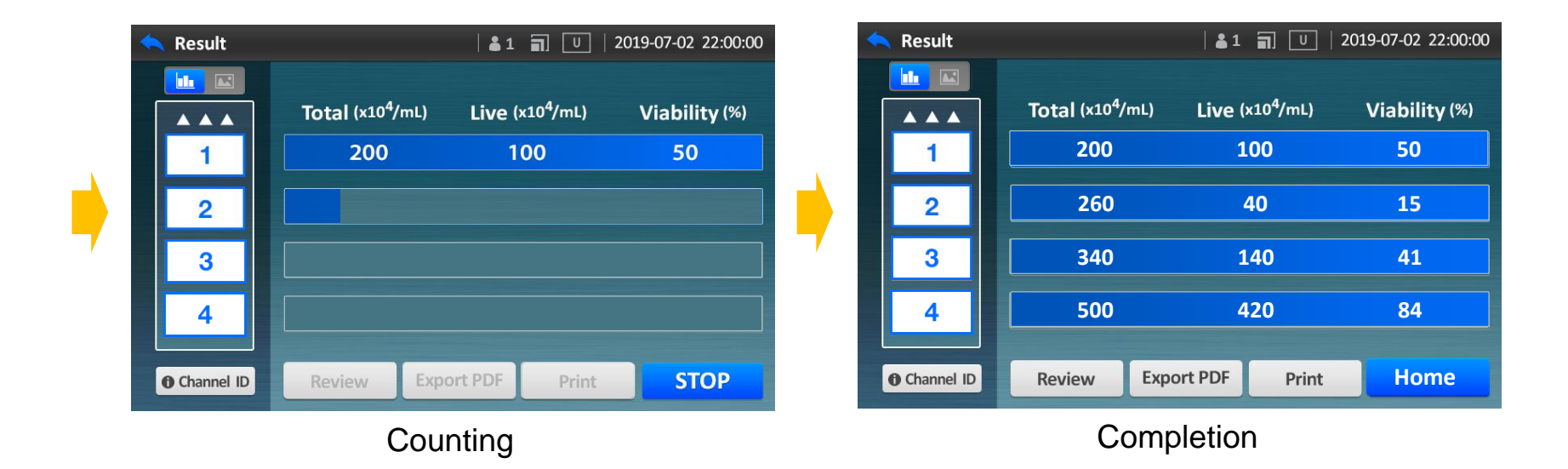

# **Additional Operation**

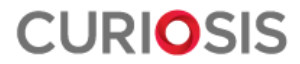

# **•Preview prior to counting**

In the screen where you can see the cells, when tap the screen twice, some icons disappear. To get icons again, tap the screen twice.

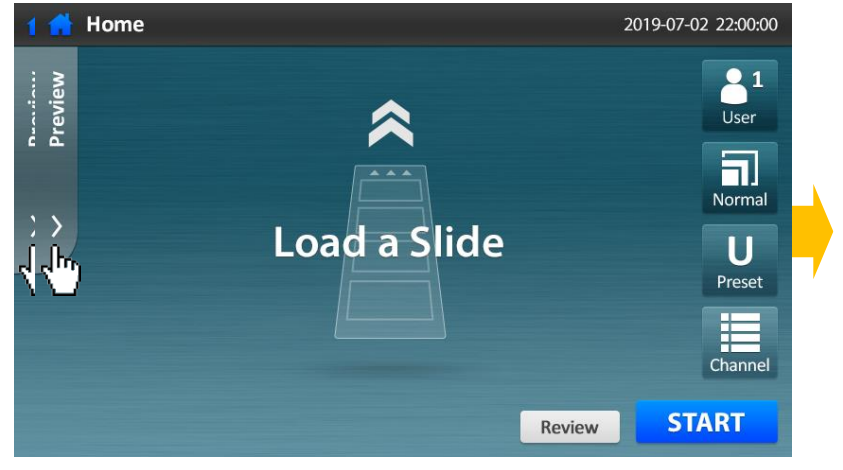

Load a slide and press **Preview** button. Select a channel to preview.

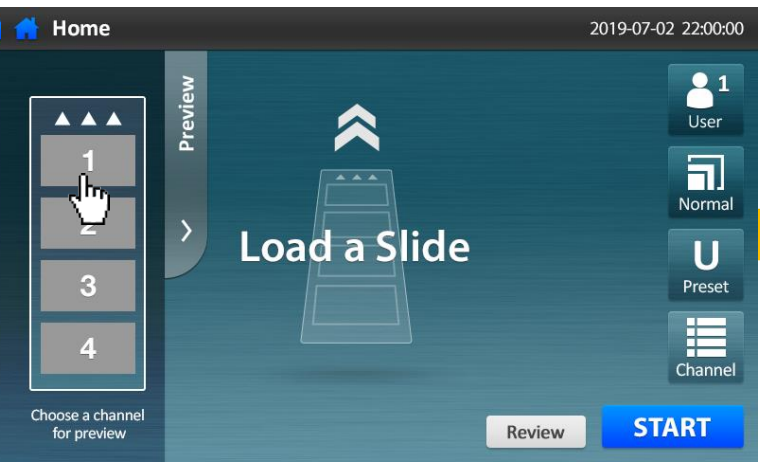

#### 2019-07-02 22:00:00 Home  $2<sup>1</sup>$ **AAA** User  $\overline{\mathbf{a}}$ Normal  $||\cdot||$  $\overline{2}$  $\overline{U}$  $\mathbf{3}$ Preset Positioning... E Channel Choose a channel **START** Review for preview

Positioning and Autofocusing

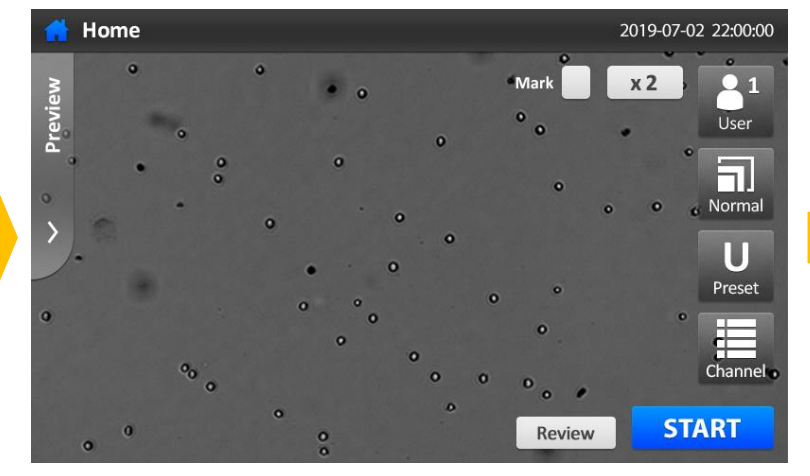

See the cell image of the selected channel.

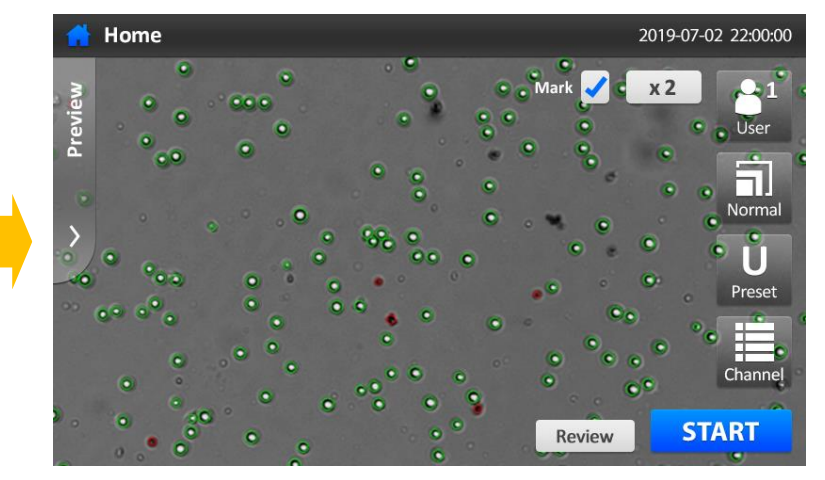

If press **Mark**, the detection mark is displayed according to the selected preset. **Live/Dead definition** can be modified at this stage.

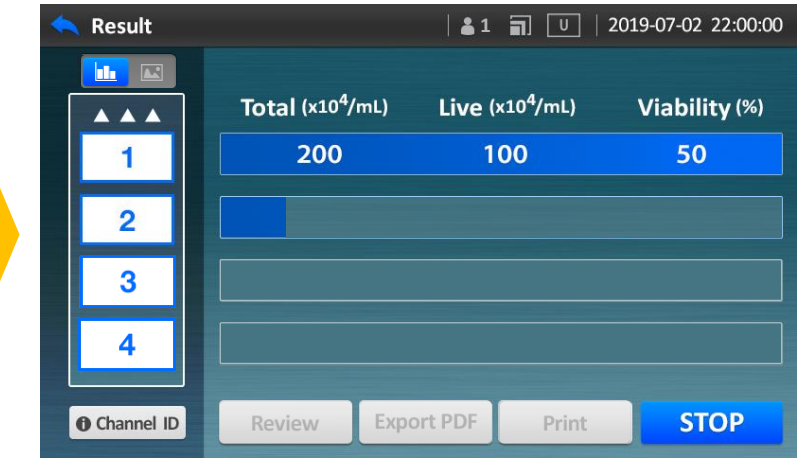

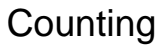

**• Making a stop while counting**

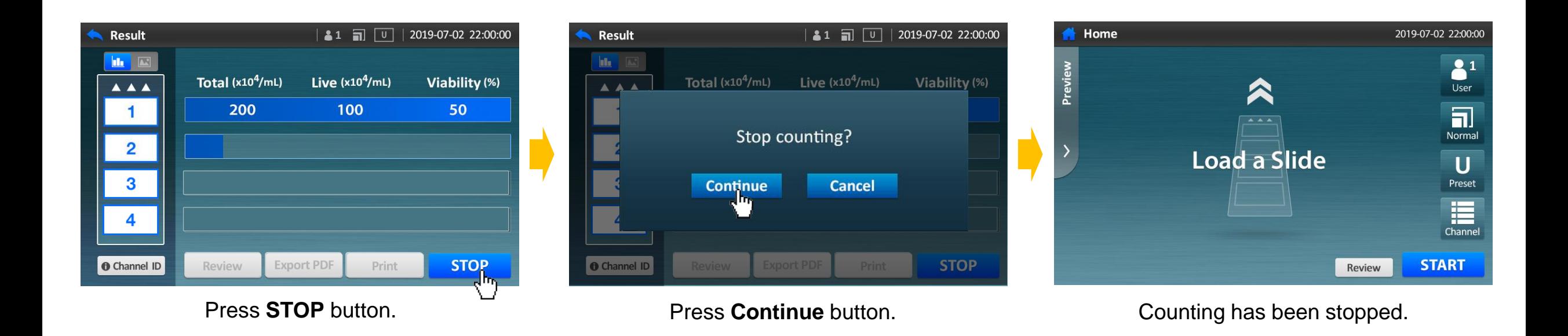

## **•Counting with setting option**

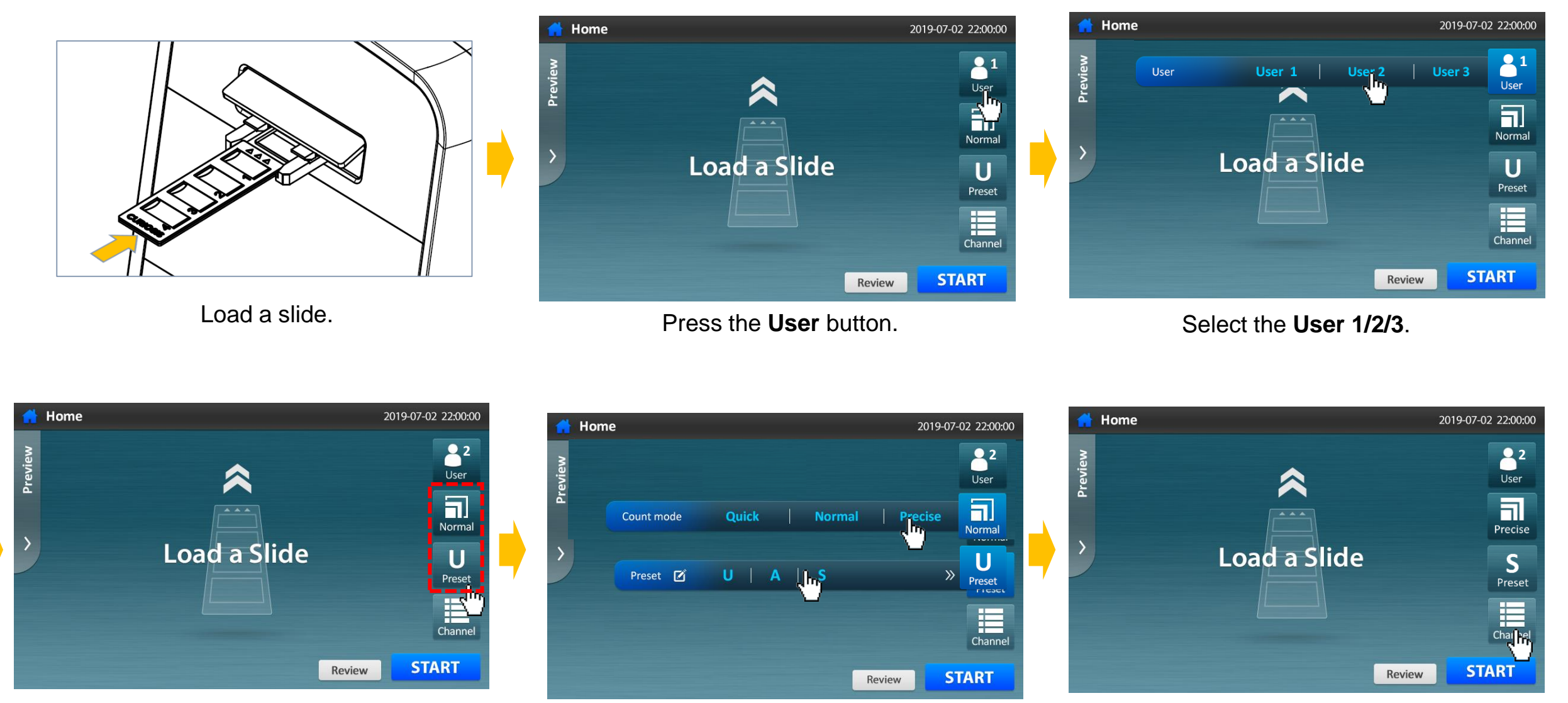

Press the **Normal**(Count mode) and **Preset** button. Select Count mode and Preset.

Continue to the next page  $\rightarrow$ 

Press the **Channel** button.

# **•Counting with setting option**

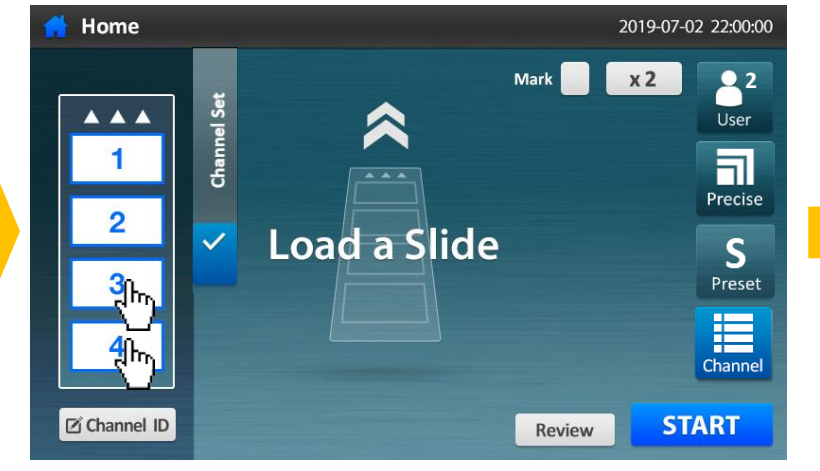

Press the **Channels** to be disabled/enabled. Press the **Start** button to count immediately.

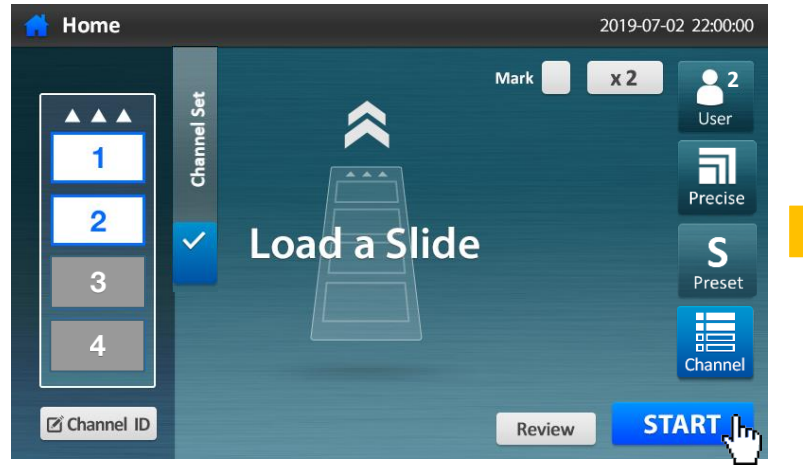

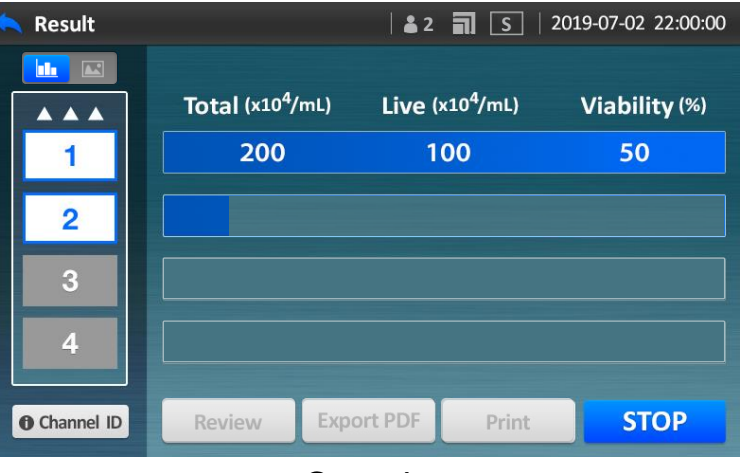

**Counting** 

### **Setting options for counting**

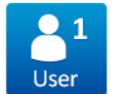

User : 1/2/3

Auto-saved data and presets can be managed as user number.

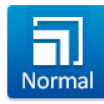

Count mode : Quick/Normal/Precise Total counting area(The number of snapshots) is different from each count mode. **Quick** mode: ≈ 0.15 µL (1 Frame) **Normal** mode: ≈ 0.9 µL (6 Frames) **Precise** mode: ≈ 3.6 µL (24 Frames)

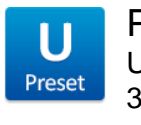

#### Preset

User-changeable parameters for cell recognition 3 kinds of fixed presets

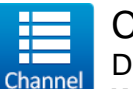

#### Channel

Decide channels to be measured

**White box**: enabled channel

**Gray box**: disabled channel Press a channel to toggle between enabling and disabling.

### **•Preset \_ Create**

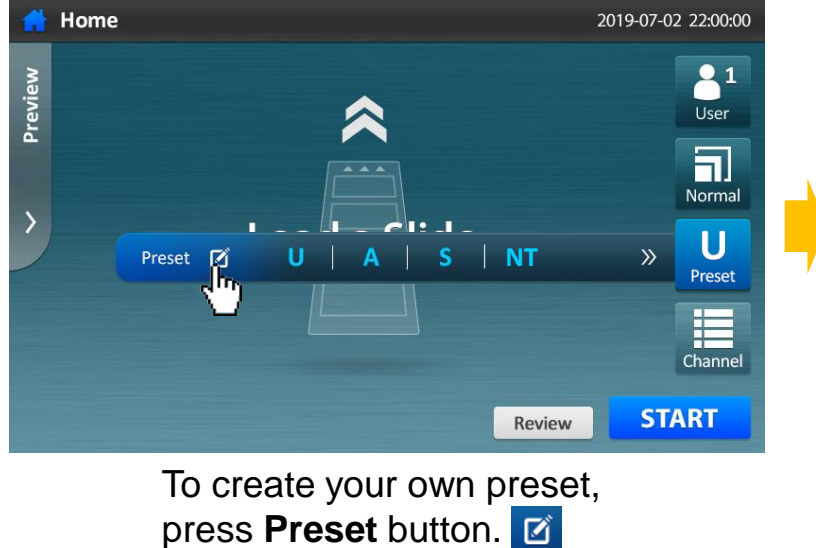

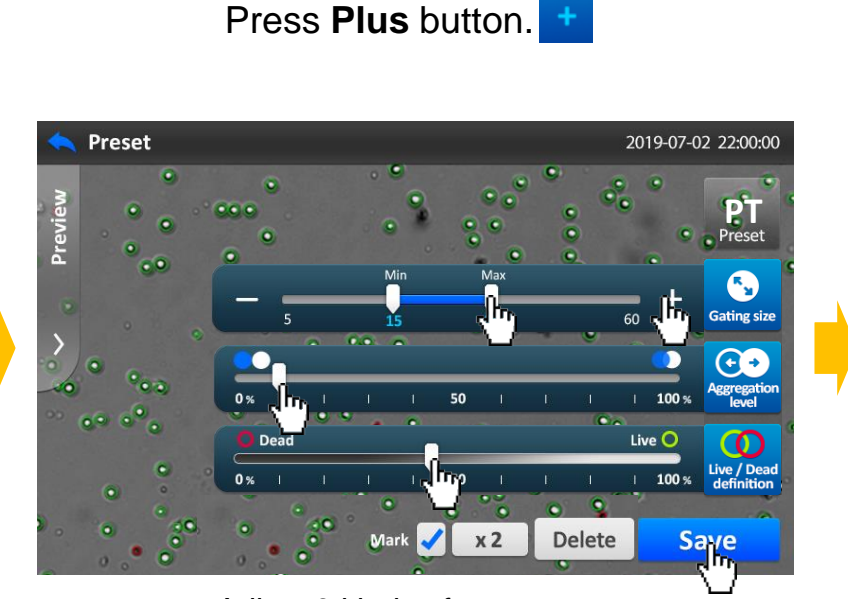

 $x2$ 

Delete

**NT**

2019-07-02 22:00:00

 $\bullet$ 

Preset

❸

**Gating size** 

CO<br>Aggregation

ive / Dea

**Save** 

**Custom Preset** 

 $\overline{2}$ 

 $\mathbf{3}$ 

Choose a channel

for preview

Previev

(**Gating size, Aggregation level, Live/Dead definition**).

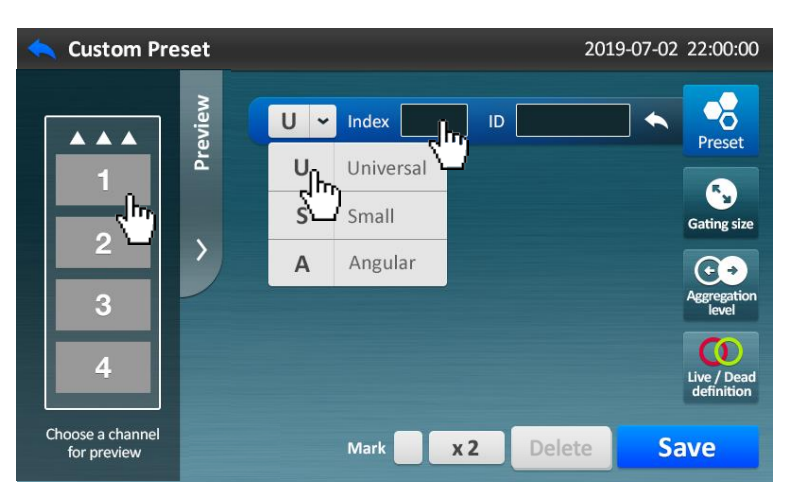

Select one of 3 fixed presets(Universal, Small, Angular), and press blank beside **Index**.

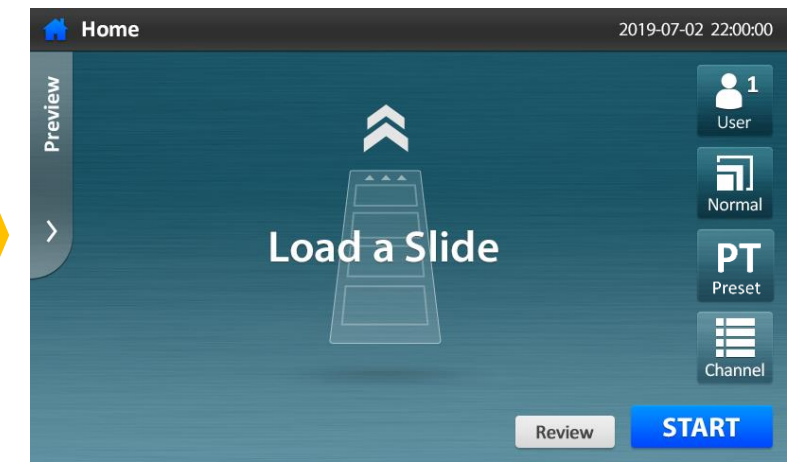

Ready to counting with a customized preset.

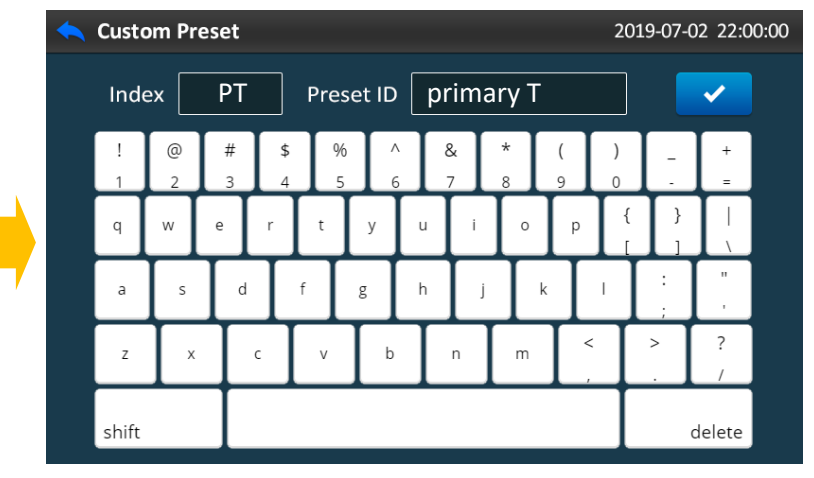

Type the names of **Index** and **Preset ID**. Adjust 3 kinds of parameters

### **•Preset \_ Edit**

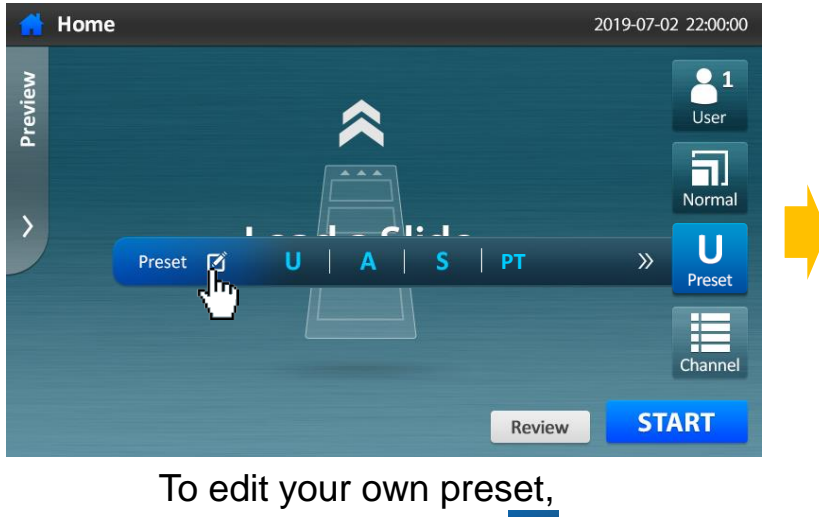

press **Preset** button.

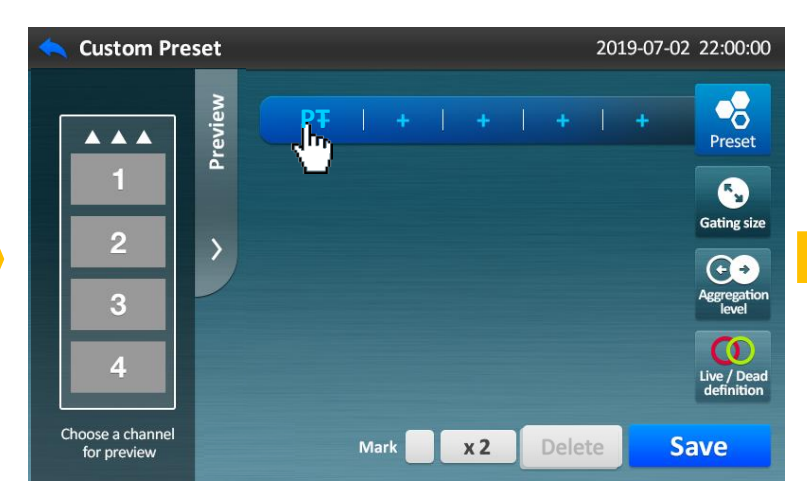

Users can manage **Preset** items.

**4** 3 fixed presets cannot be removed or edited.

Press the preset button which you created by yourself.

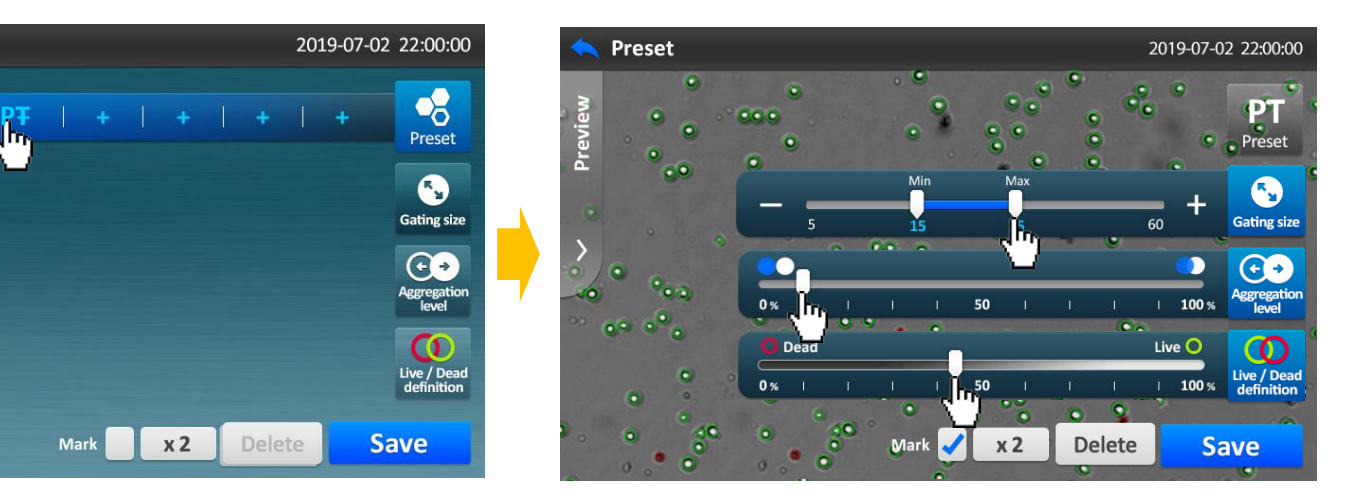

Adjust the parameters of your own preset.

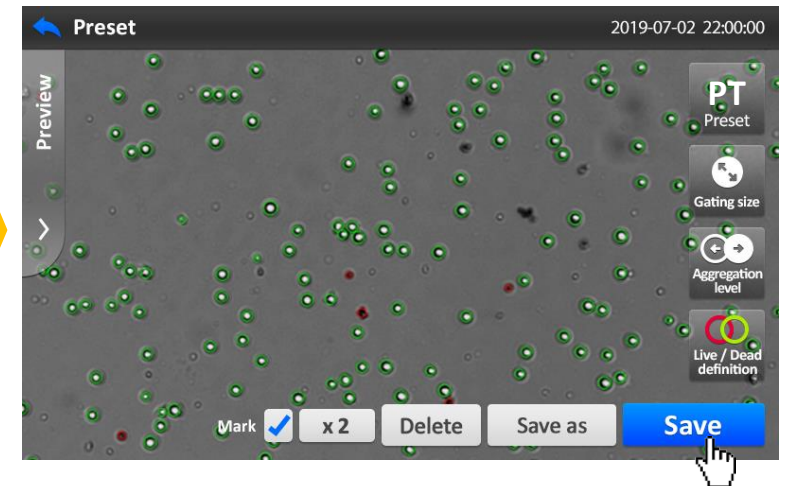

Press **Save** button to keep the changed parameters.

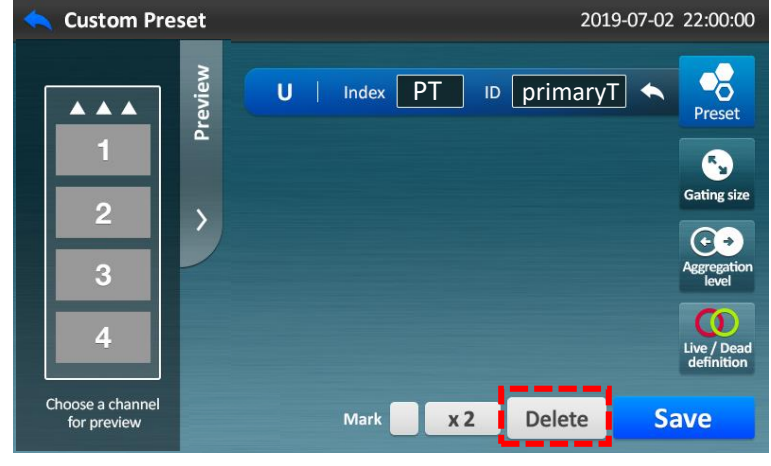

To delete your own preset, press **Delete** button.

### **•Enter Channel ID \_ Basically**

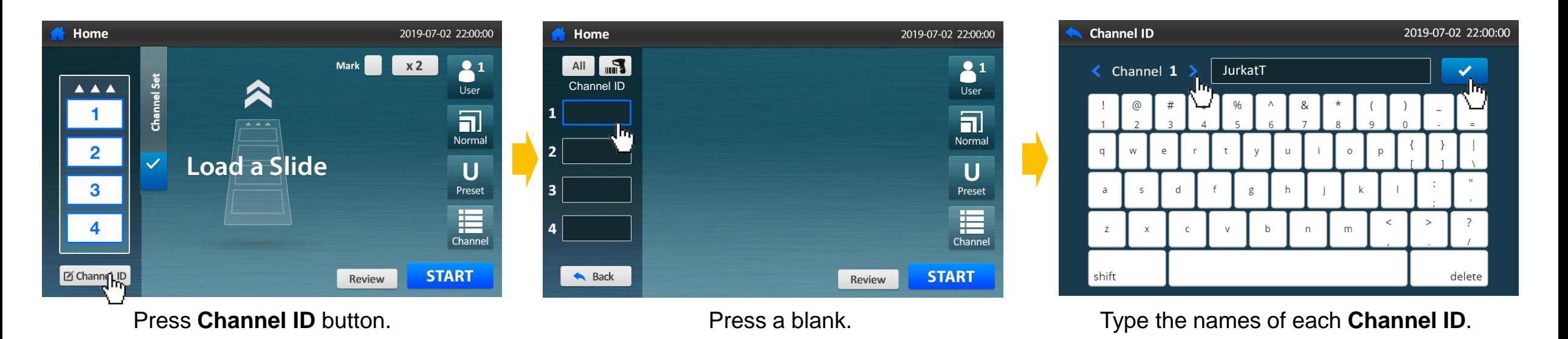

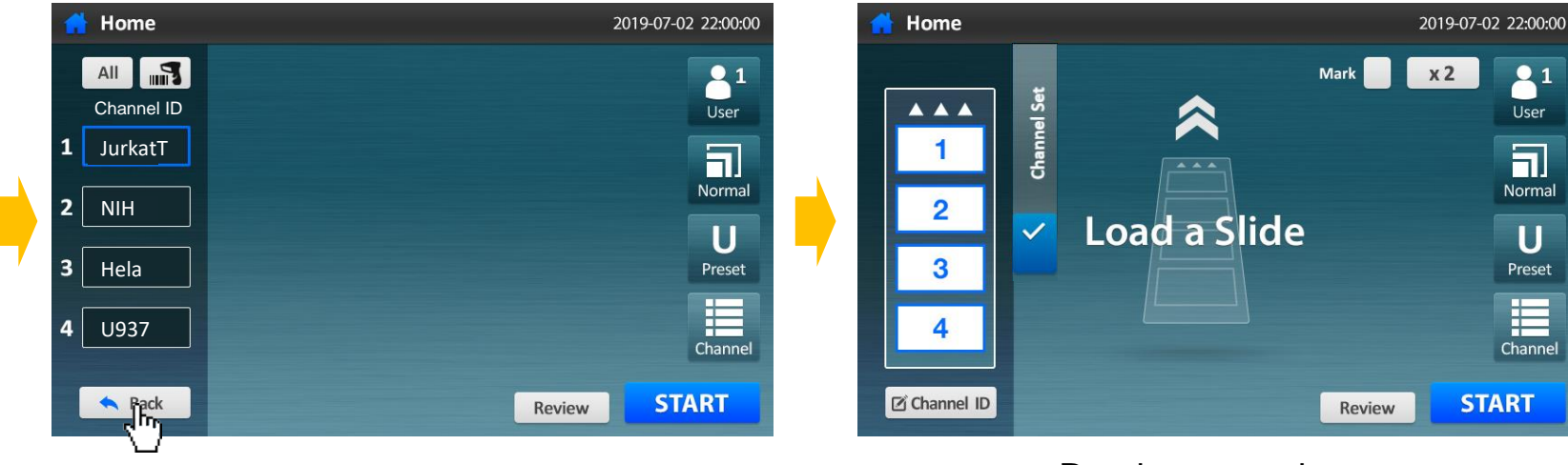

Press **Back** button. The ready to counting.

# **•Enter Channel ID \_ Typing at once or Using extra devices**

### Typing 4 IDs at once

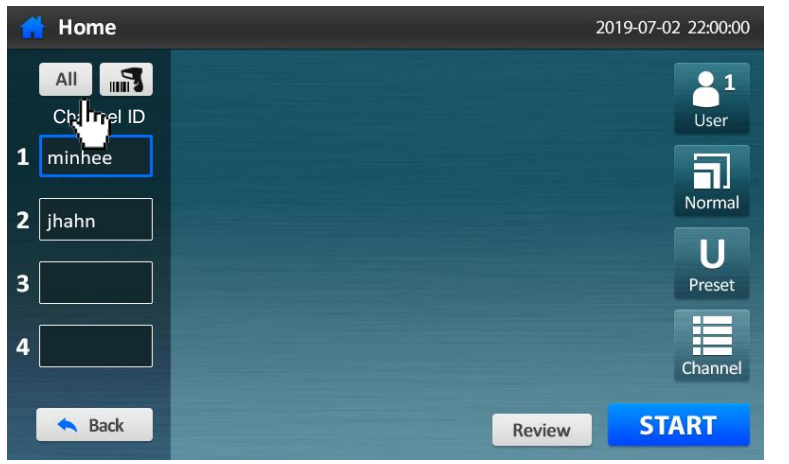

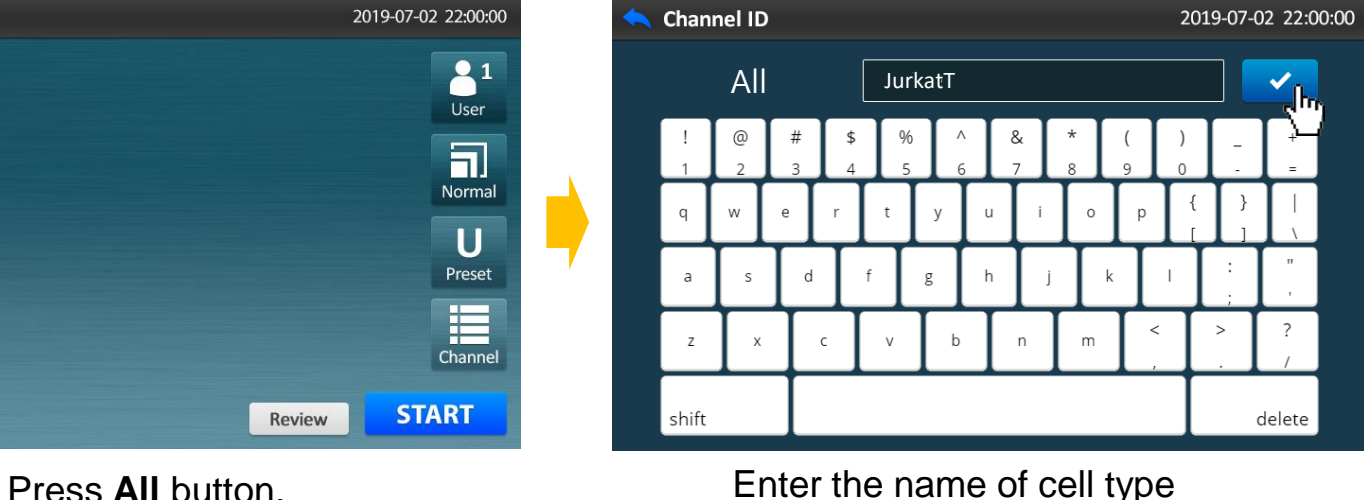

and press **OK** button.

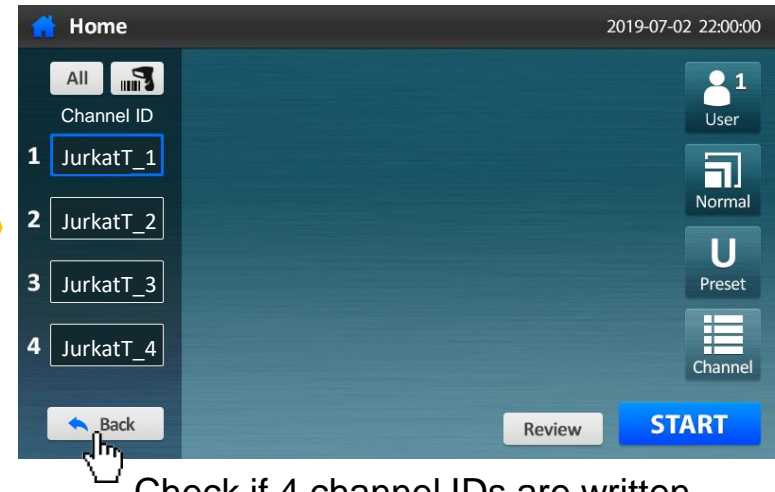

Check if 4 channel IDs are written, then press **Back** button.

### Using barcode scanner, USB keypad or USB keyboard (optional)

Connect an extra device to the USB port at the back side of the device. Check if an icon appears on status bar.

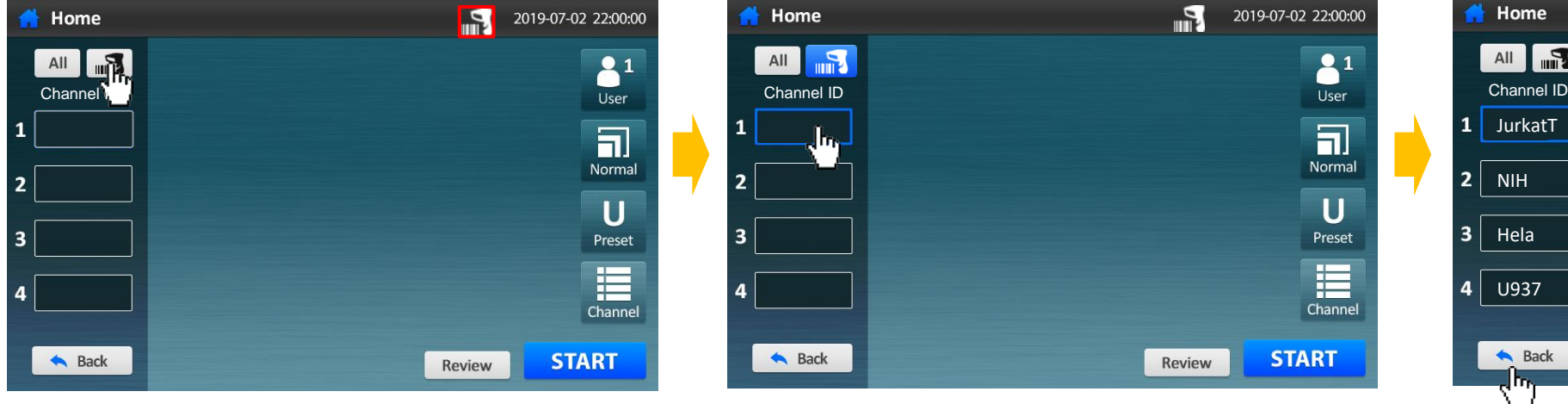

Press **Barcode scanner** button. Press blanks and enter 4 channel IDs. <sup>Check</sup> if 4 channel IDs are written,

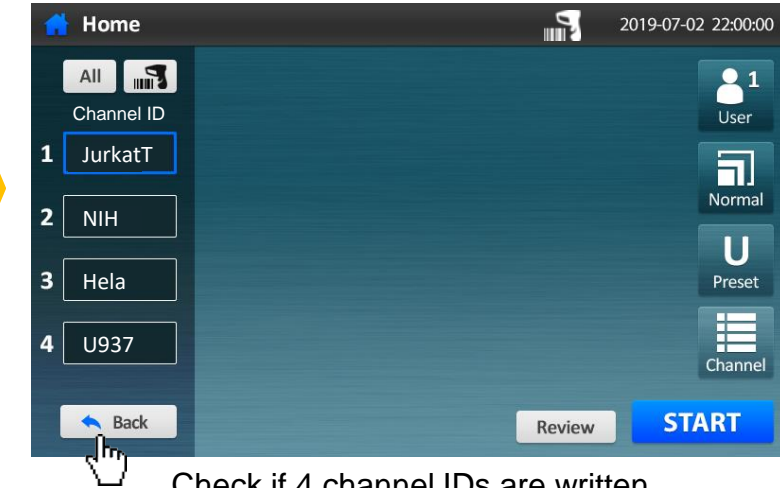

then press **Back** button.

### **•Result\_Analysis(Histogram)**

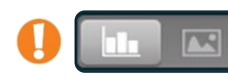

#### toggle between **histogram** and **result image** once select a channel.

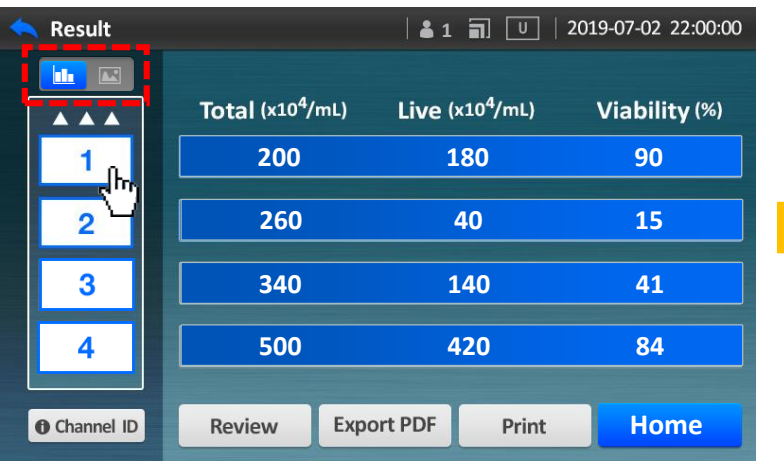

and switch to the **histogram** icon.

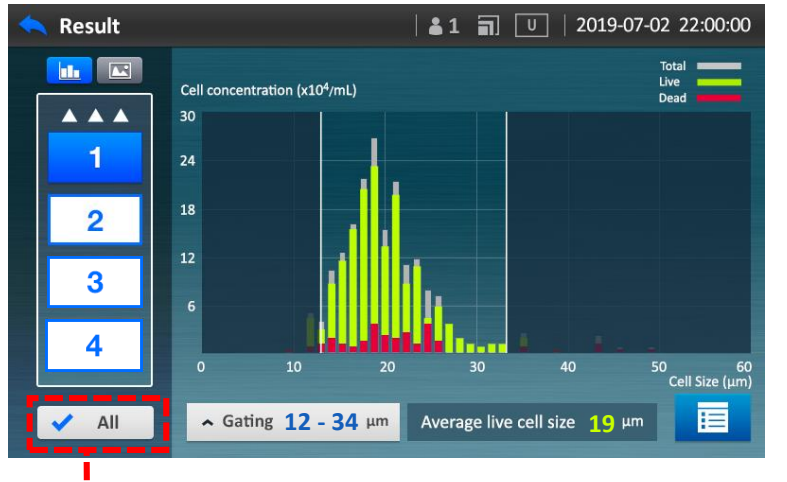

Press a **channel** which you want to check, **Press All** to check the average data of all channels.

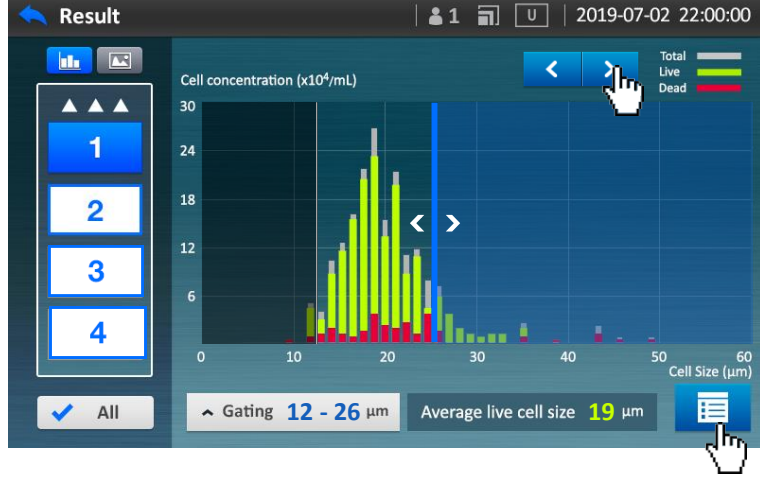

Move both columns and adjust the cell size.

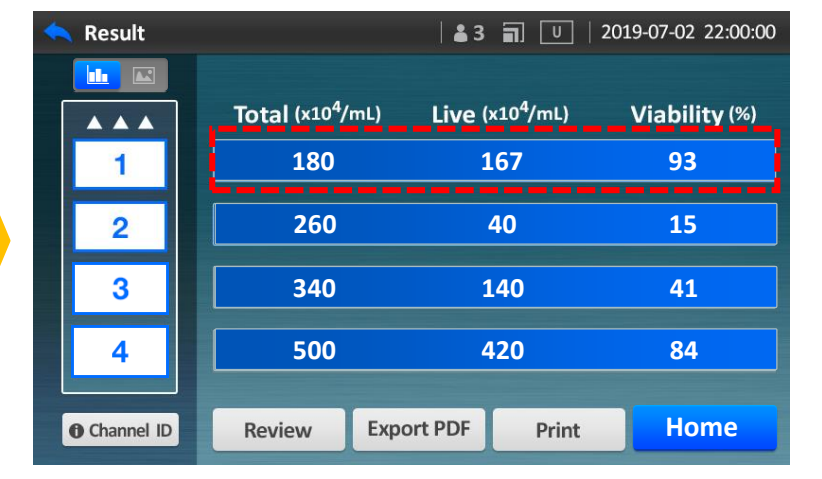

Check the results.

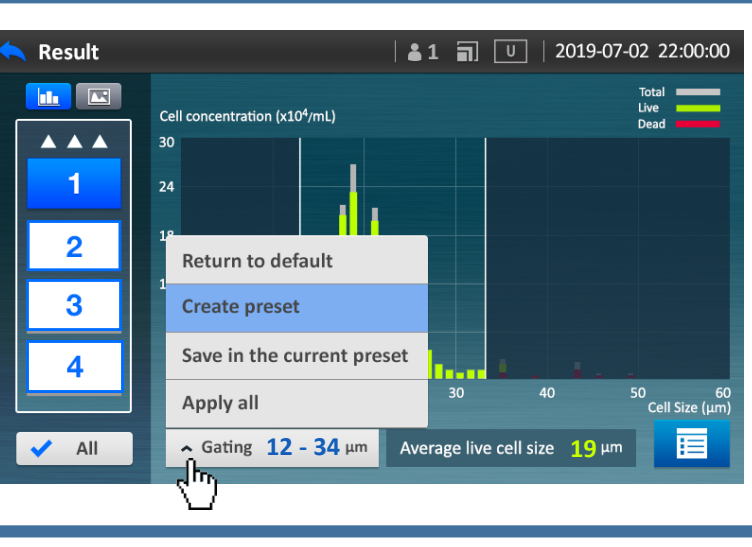

- Once press  $\Box$  button, see the result images of selected channel at once.
- **Return to default** : The changed value returns to default.
- **Create preset** : The value is saved in the new preset.
- **Save in the current preset** : The changed value is saved in current preset.
- **E** Apply all : The changed value is applied to all channels.

## **•Result\_Analysis(Result Image)**

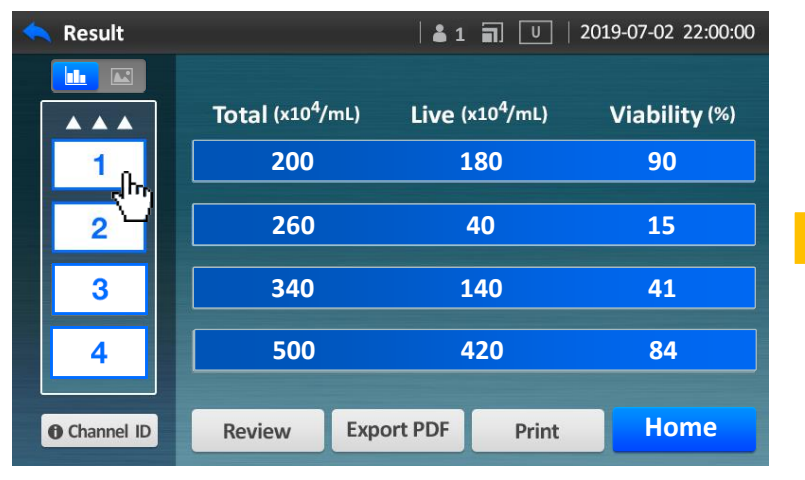

Adjust Live / Dead cell definition. Press a **channel** which you want to check**,** and switch to the **Image** icon.

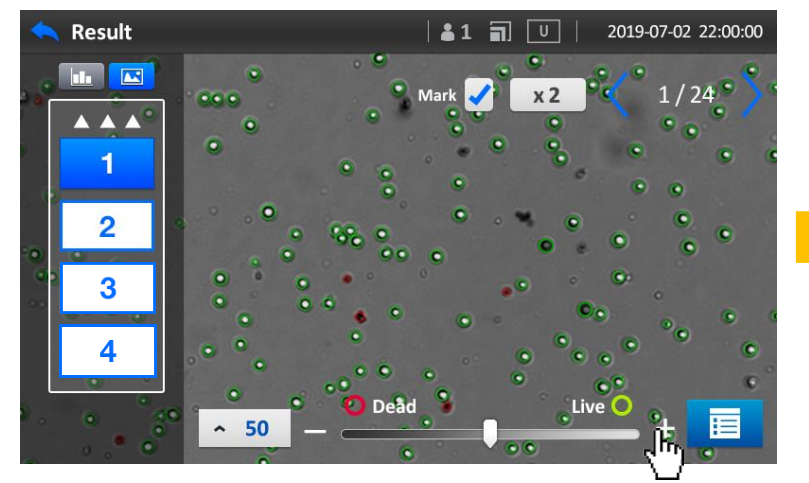

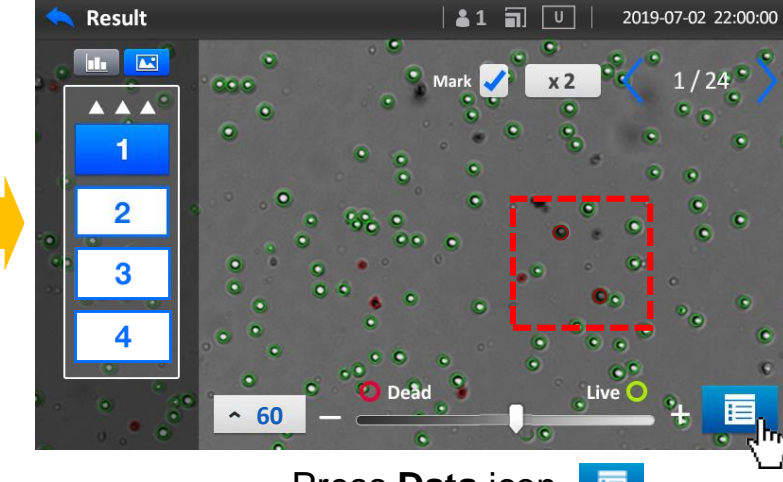

Press **Data** icon.

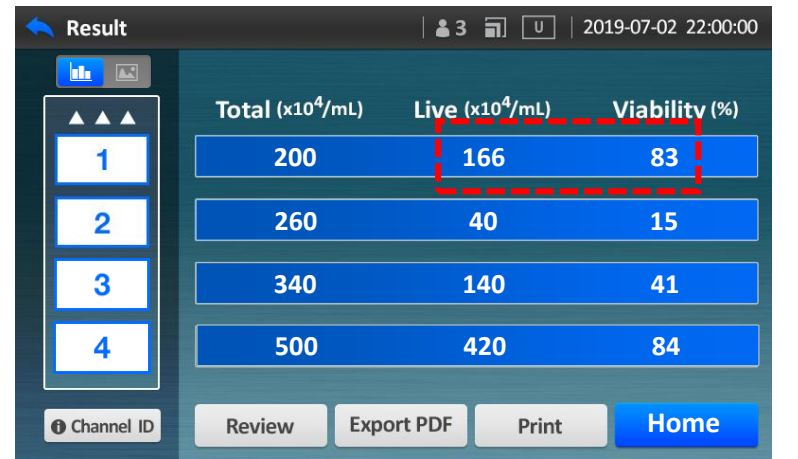

Check the number of Live cell and Viability.

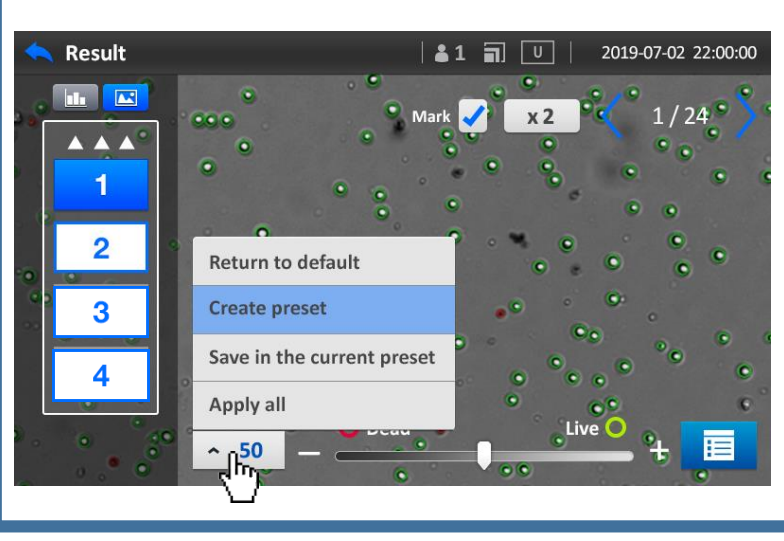

- $\blacksquare$  Once press  $\blacksquare$  button, see the result images of selected channel at once.
- **Return to default** : The changed value returns to default.
- **Create preset** : The value is saved in the new preset.
- **Save in the current preset** : The changed value is saved in current preset.
- **E** Apply all : The changed value is applied to all channels.

### **•Result\_Data**

### Export Report

**O** Connect USB memory to the USB port at the back side of the device. Check if an icon appears on the status bar.

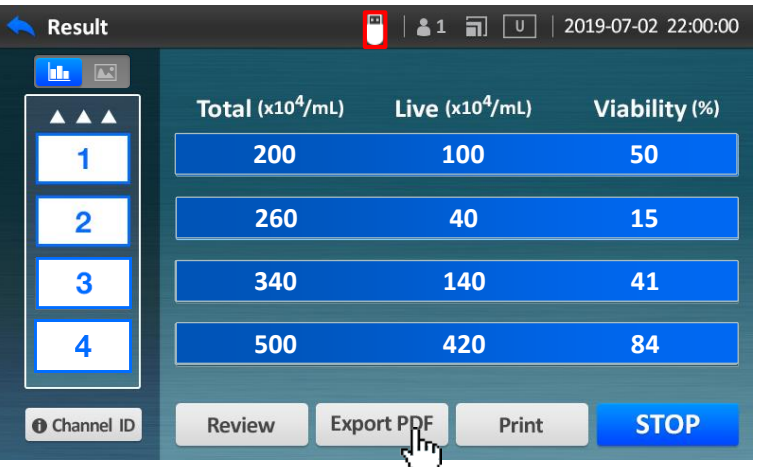

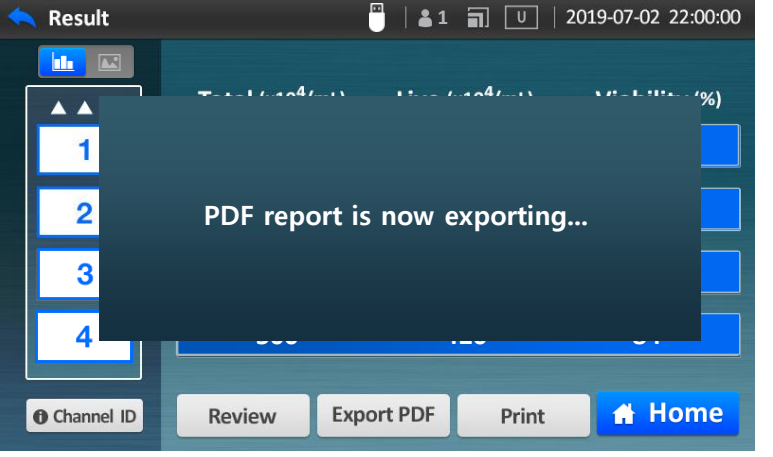

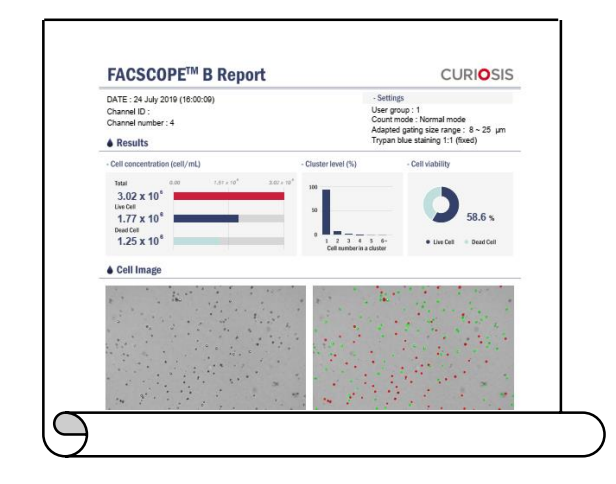

Press **Export PDF** button.

#### Once "Export success" message appears, remove the USB memory from USB port.

### Print Result

Connect USB Thermal Printer (Optional) to the USB port at the back side of the device. Check if icon appears on status bar.

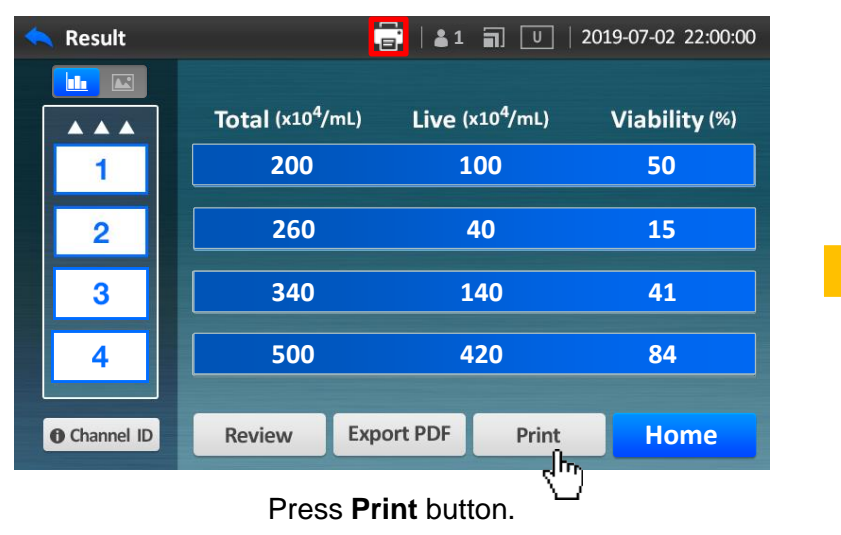

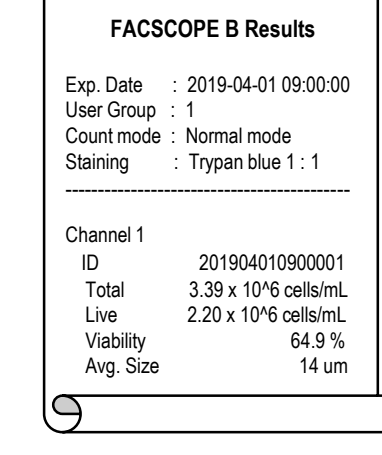

### **•Review and Export record(CSV file)**

#### FACSCOPE B automatically saves data up to 1000 volume.

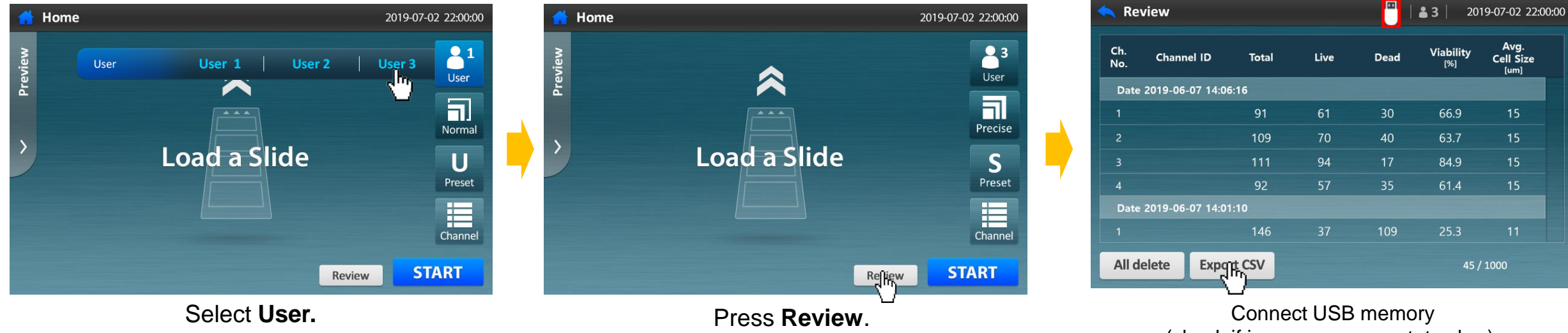

Review  $31$ 2019-07-02 22:00:00 Avg.<br>Cell Size Ch. **Viability Channel ID Total** Live Dead No. Date 2 **CSV data is now exporting...**  $\overline{4}$ Date 2 146 109  $25.3$ All delete **Export CSV** 45 / 1000

Once " Export success" message appears, remove the USB memory from USB port.

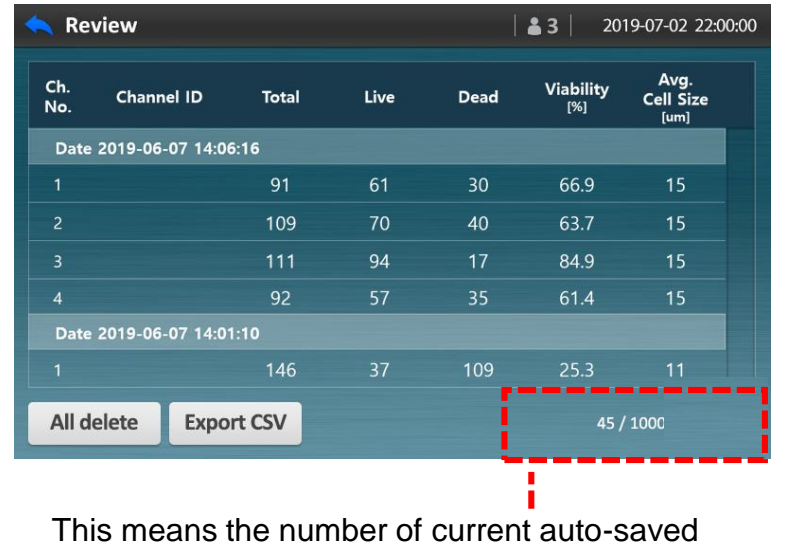

data of 1000.

(check if icon appears on status bar), and press **Export CSV.**

### **•Result\_ Show ID**

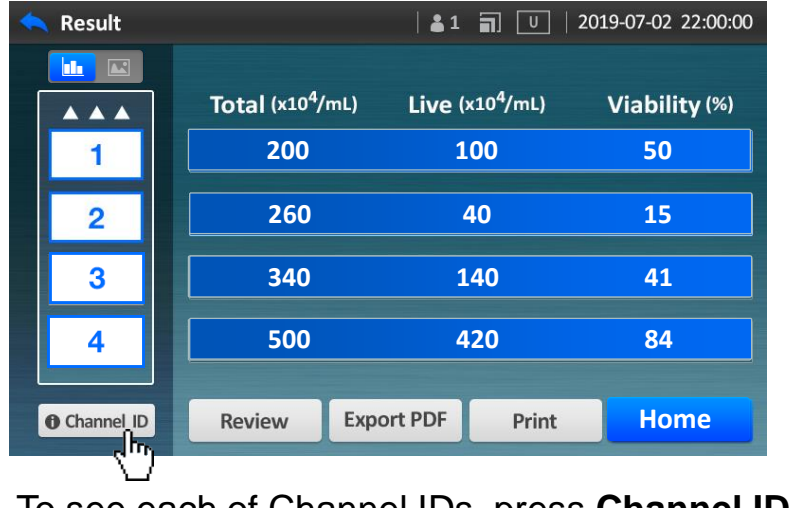

To see each of Channel IDs, press Channel ID. To go back, press Channel ID.

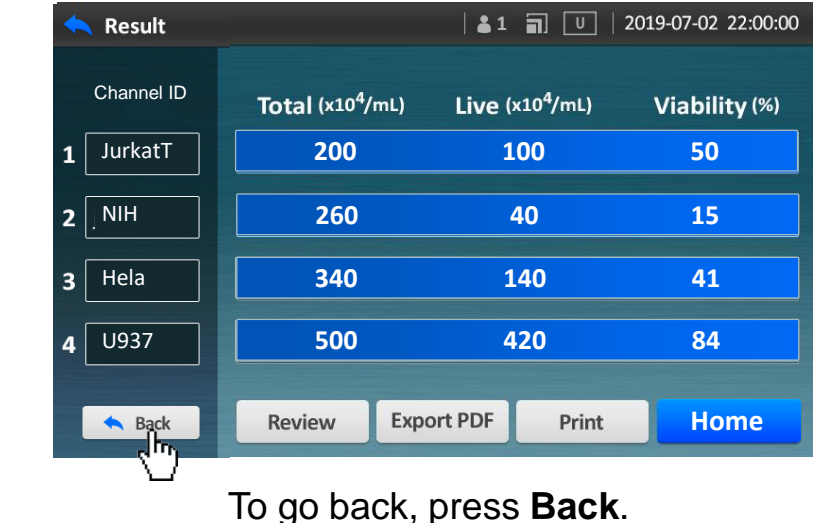

### **•Setting screen**

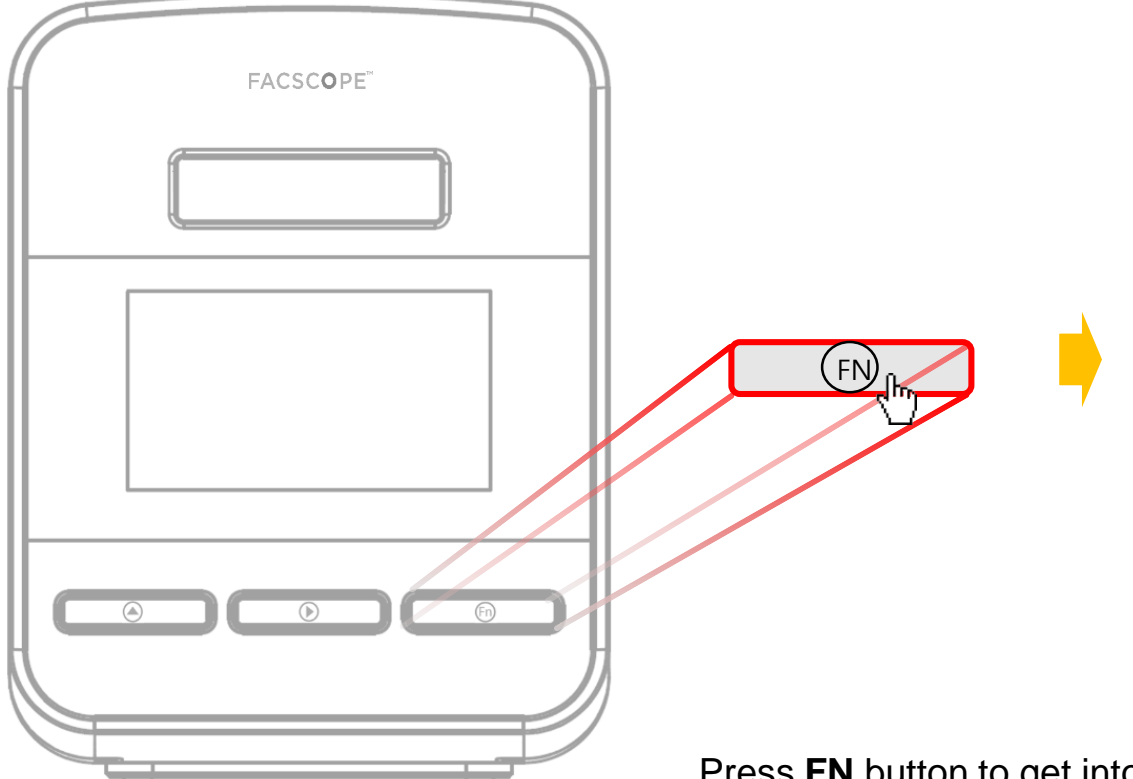

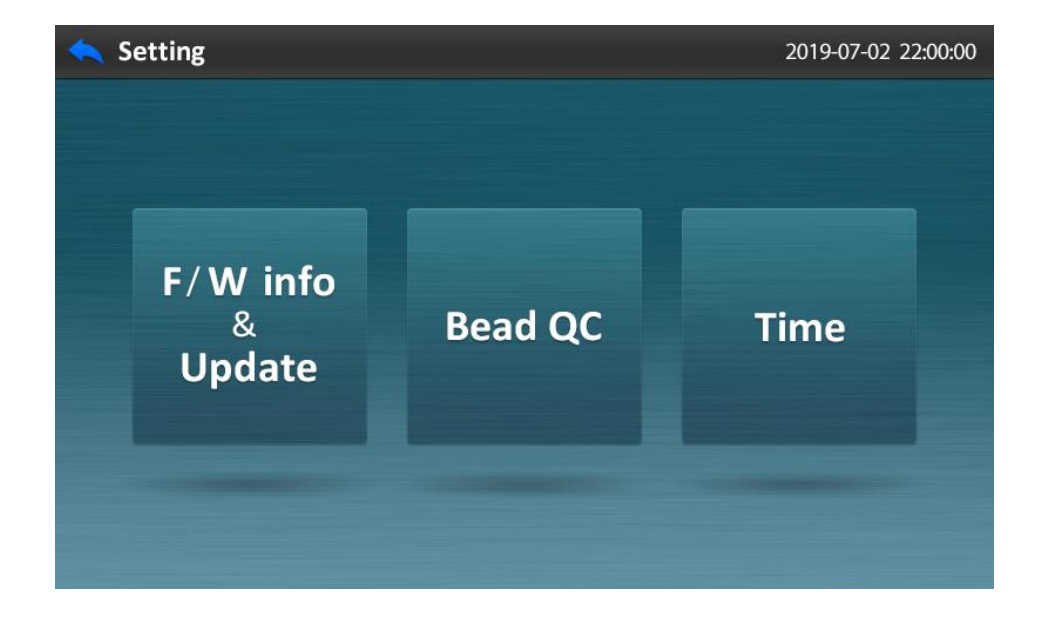

Press **FN** button to get into the Setting screen.

### **•F/W info & Update**

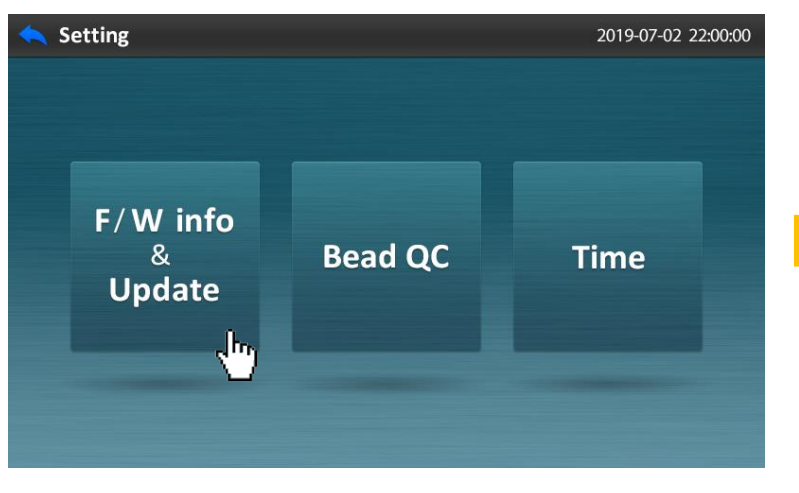

Press **F/W info & Update**, and connect USB memory.

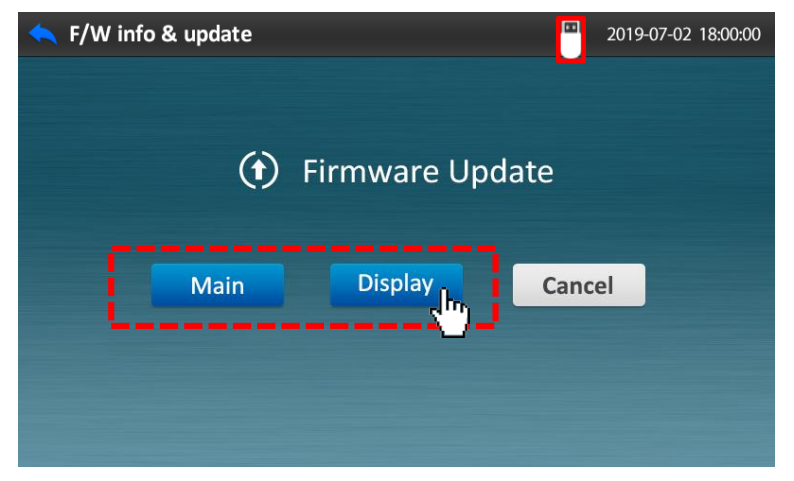

Choose the category to update(**Main** or **Display**). If USB memory is disconnected or it doesn't have updated program, the message will notice it.

**FACSCOPE** 

Main version: 2.09

Disp version: 1.01

Initializing

**CURIOSIS** 

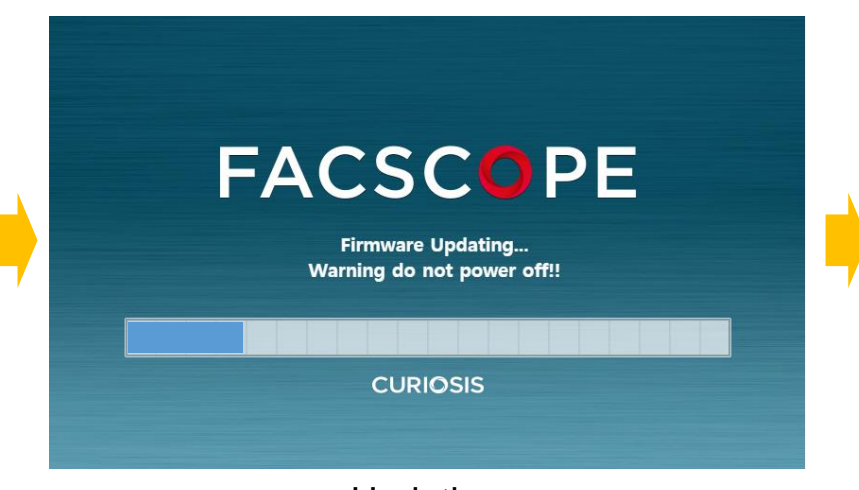

Updating Updating Updating The device will start again automatically with updated version. Check if the version is changed.

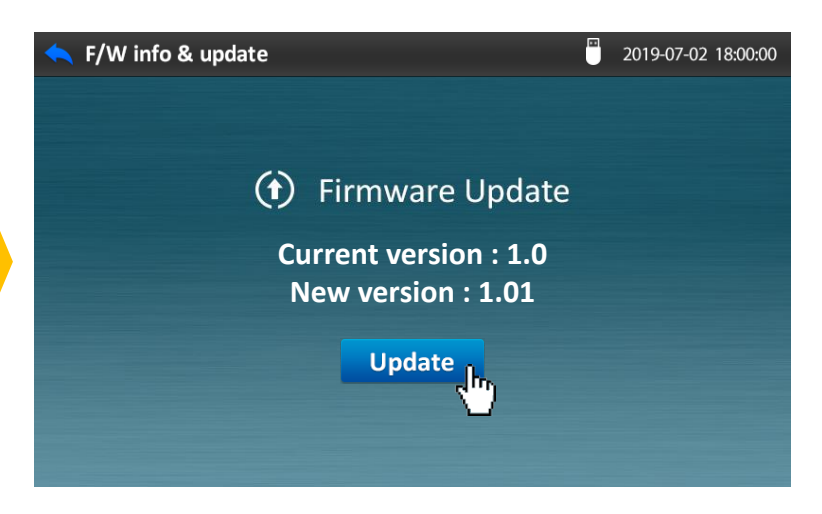

Press **Update** button.

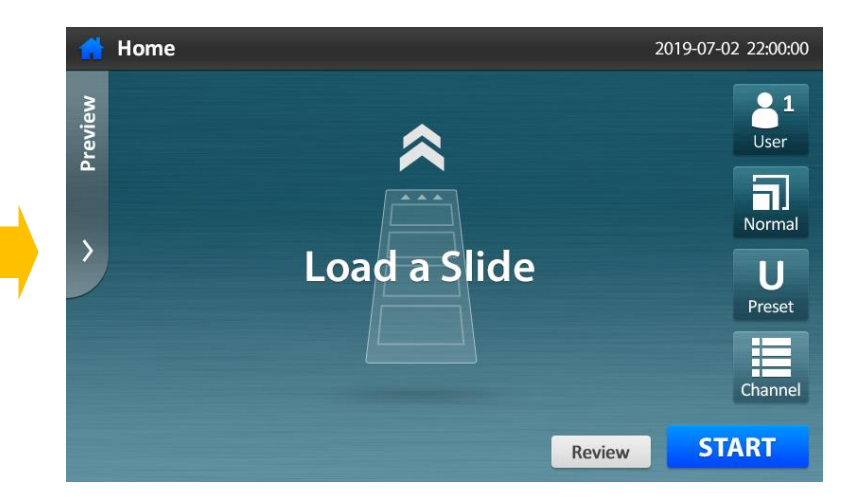

After about 1 minute, switch off and on for stable operation.

### **•Bead QC**

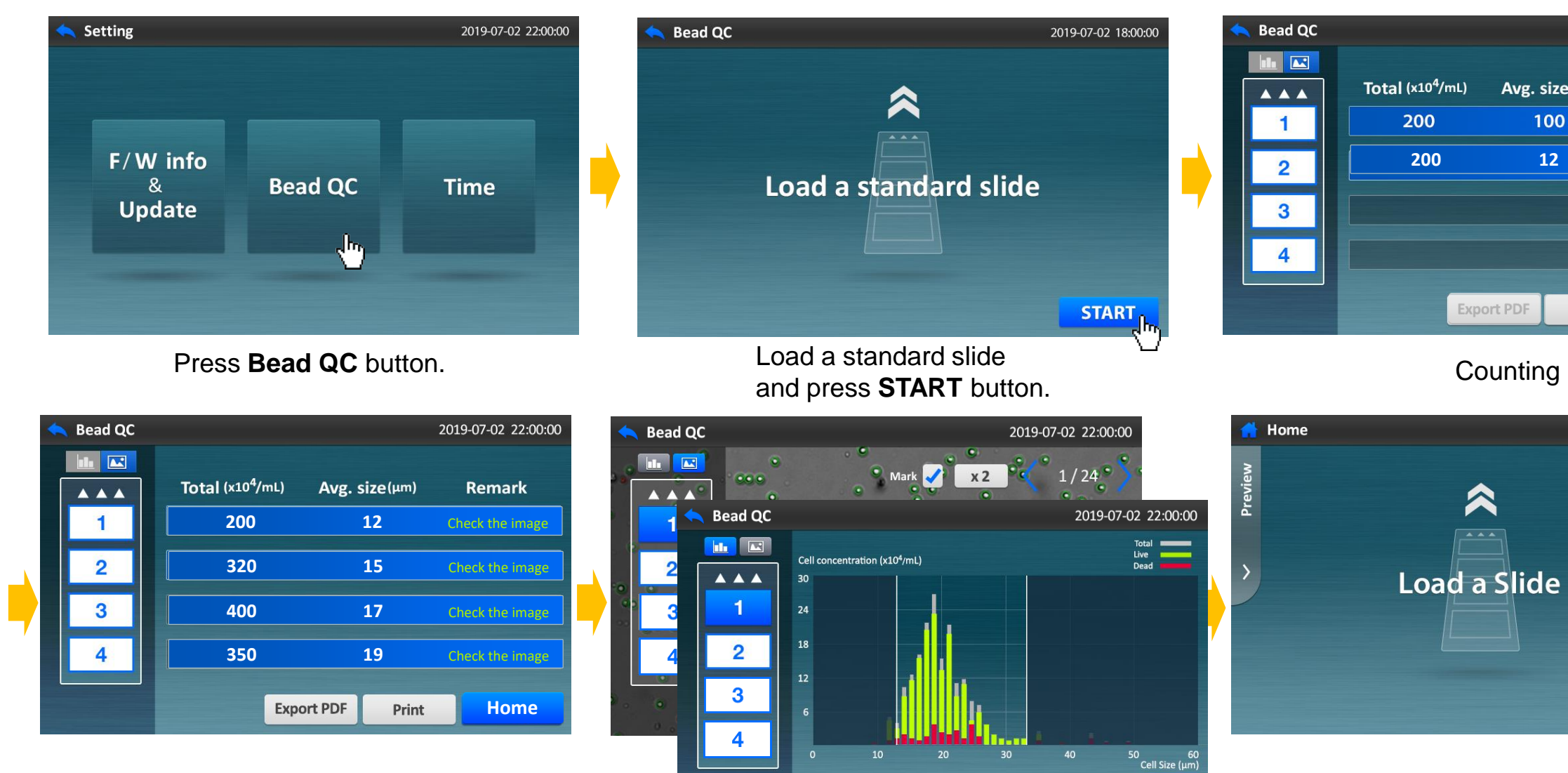

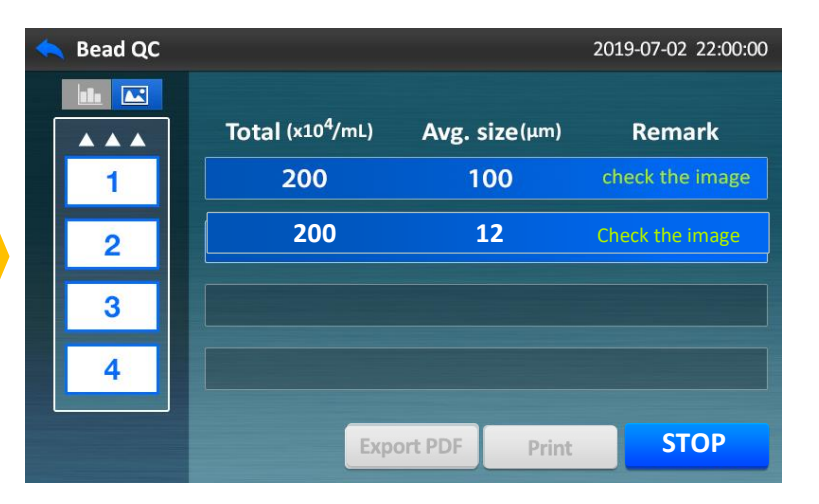

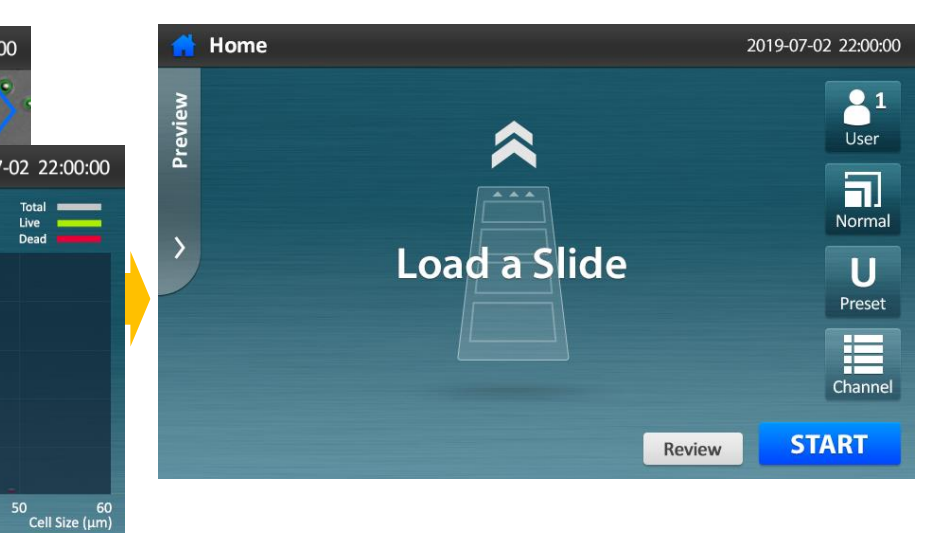

Return to Home screen.

Check the result amount. Check the Histogram and Bead image.

 $\vee$  All

**12 - 34 12 - 34 12** Average live cell size 12 µm

眉

### **•Time**

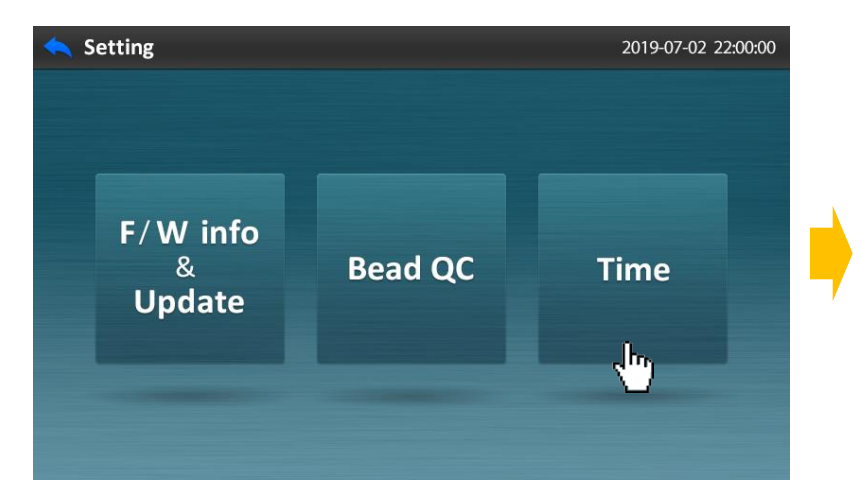

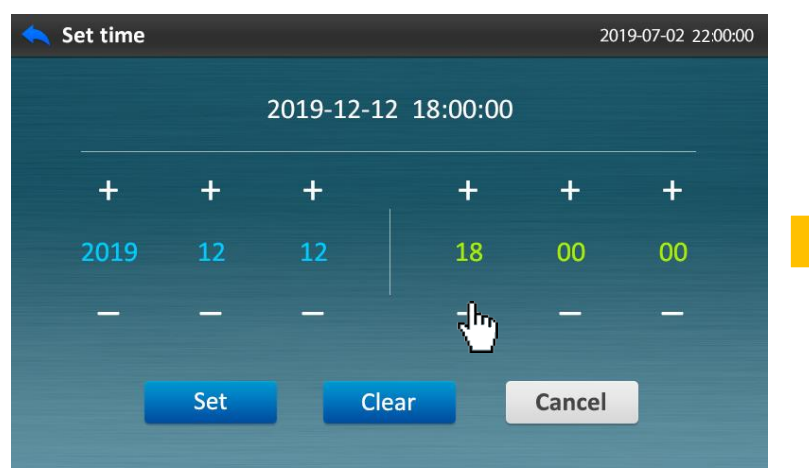

Press Time button. **Adjust date and time.** Press Set button.

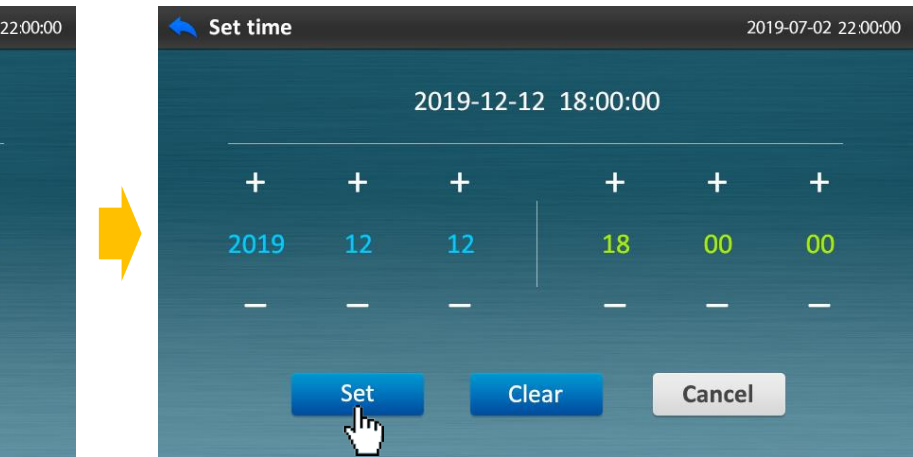

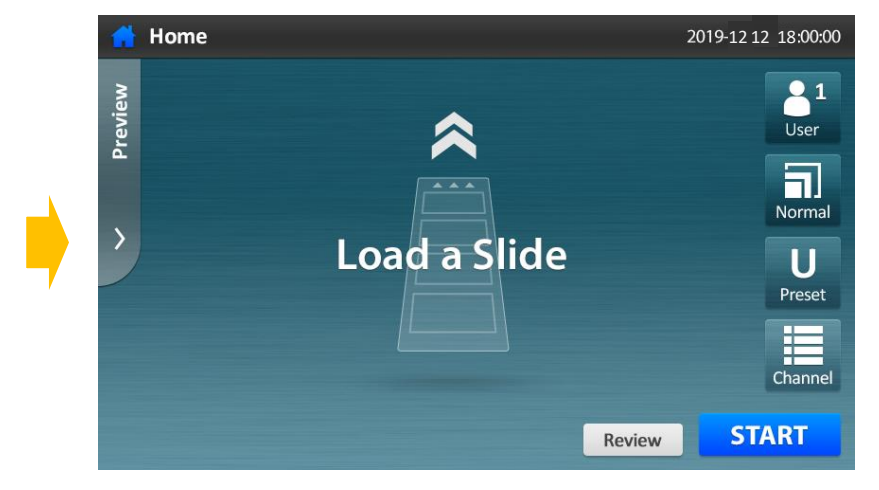

Return to Home screen.

Copyright ©2019, by CURIOSIS, Inc. All rights reserved. Published in Korea.

Revision History:

V.0.0 Date: 2019/03/05 V.1.0 Date: 2019/03/20 V.2.0 Date: 2019/05/24 V.3.0 Date: 2019/10/18 CURIOSIS

Curiosis Inc. I 10 Teheran-ro 38-gil, Gangnam-gu, Seoul, Republic of Korea I T: 82 2 508 5236 F: 82 2 508 5246 I www.curiosis.co.kr